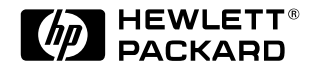

# **Guide de configuration avancée**

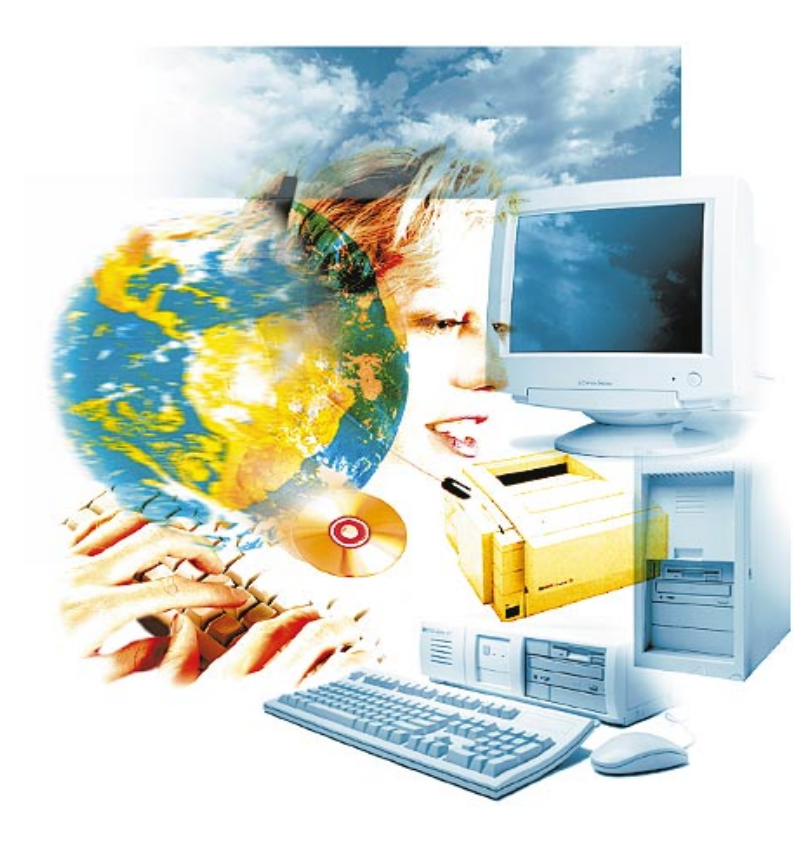

Vectra 500

Guide en ligne Date : Printemps 1997

## <span id="page-1-0"></span>Comment utiliser ce guide en ligne

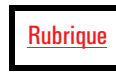

 Cliquez sur le texte souligné en rouge pour atteindre la rubrique indiquée. Ce texte est "lié" à une autre rubrique du guide.

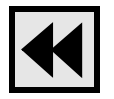

 Cliquez sur le bouton Précédent de la barre d'outils pour revenir à votre emplacement précédent dans ce guide.

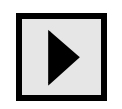

 Cliquez sur le bouton Page suivante de la barre d'outils pour passer à la page suivante du guide.

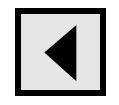

 Cliquez sur le bouton Page précédente de la barre d'outils pour revenir à la page précédente du guide.

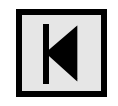

 Cliquez sur le bouton Première page de la barre d'outils pour atteindre l'écran d'accueil du guide.

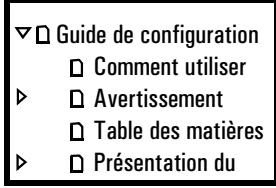

Cliquez sur un signet (sur la gauche de l'écran) pour atteindre la rubrique correspondante. Cliquez sur le triangle, à gauche du signet, pour afficher ou masquer le signets de niveau inférieur.

## <span id="page-2-0"></span>Avertissement

Les informations contenues dans ce document sont sujettes à modifications sans préavis.

Hewlett-Packard n'accorde aucune garantie de quelque sorte que ce soit concernant, sans que ce soit limitatif, les garanties implicites de qualité commerciale de ce matériel ou la bonne adaptation de celui-ci à un usage particulier. Hewlett-Packard n'est pas responsable des erreurs pouvant apparaître dans ce manuel et n'est pas non plus responsable des dommages directs ou indirects résultant de l'équipement, des performances et de l'utilisation de ce matériel.

Les informations contenues dans ce document sont originales et protégées par copyright. Tous droits réservés. L'acheteur s'interdit en conséquence de les photocopier, de les reproduire ou de les traduire dans toute autre langue, sans l'accord préalable et écrit de Hewlett-Packard.

 $CompuServe^{\mathsf{TM}}$  est une appellation commerciale américaine de Compu $Serve$ , Inc. Microsoft®, MS-DOS® et Windows® sont des marques déposées américaines de Microsoft Corporation. Pentium ® est une marque déposée américaine de Intel Corporation. UNIX<sup>®</sup> est une marque déposée de UNIX System Laboratories, Inc.

aux Etats-Unis et dans d'autres pays, licencié exclusivement par l'intermédiaire de X/Open Company Limited.

Hewlett-Packard France Grenoble Personal Computer Division Technical Marketing 38053 Grenoble Cedex 9 France

1996 Hewlett-Packard Company

Guide de configuration avancée

## <span id="page-5-0"></span>Ordinateur HP Vectra série 500

L'ordinateur HP Vectra série 500 est fourni en deux conditionnements : boîtier minitour et boîtier de bureau. Les principales différences entre ces deux modèles sont signalées dans ce guide. Les composants et caractéristiques qui suivent sont communs aux deux systèmes :

#### Carte système

- Contrôleur EIDE (Enhanced Integrated Drive Electronics) à deux canaux sur bus  $PCI:$ 
	- ❒ Canal IDE principal pour deux unités de disque dur IDE.
	- ❒ Canal IDE secondaire pour un lecteur de CD-ROM IDE ou une unité de disque dur IDE.
- Connecteurs du panneau arrière :
	- $\Box$  1 connecteur de souris
	- ❒ 1 connecteur de clavier
	- ❒ 1 connecteur d'écran
	- $\Box$  1 port parallèle
	- ❒ 2 ports série
	- ❒ 2 connecteurs de bus série universel (USB)
- Contrôleur et interface clavier/souris.
- Processeur Pentium.
- Six supports de modules de mémoire principale DRAM, acceptant jusqu'à 192 Mo.
- Selon le modèle, la mémoire vidéo est soit :
	- ❒ 1 Mo intégré à la carte système et extensible à 2 Mo, soit
	- ❒ 2 Mo de mémoire vidéo sur carte Millennium MGA (Matrox Graphics Architecture).
- ROM système (avec technologie ROM flash) facilement mis à niveau avec les nouveaux micrologiciels en utilisant le programme *Phlash.exe* fourni avec la mise à niveau du micrologiciel.

La ROM système contient :

- ❒ Le BIOS (BIOS système, BIOS vidéo et ROM optionnelle).
- ❒ Le programme *Setup* piloté par menu avec aide contextuelle (en anglais seulement).
- Gestion de l'énergie conforme Energy Star.

Tous les ordinateurs décrits dans ce guide sont dotés d'une capacité de gestion de l'énergie conforme aux directives Energy Star (agence américaine de protection de l'environnement). Certaines configurations (par exemple les modèles multimédia équipés de toutes les options) peuvent cependant consommer en mode sommeil légèrement plus que les 30 W qui constituent la limite de la certification Energy Star. L'inclusion du label Energy Star indique que l'ordinateur est conforme à la norme.

• Solutions ergonomiques de gestion de l'énergie (Vectra Ergonomic Power Solution). Elles vous permettent d'éteindre l'ordinateur avec la commande Arrêter de Windows 95 et de le rallumer en appuyant sur la barre d'espacement. Vous n'avez plus à utiliser le bouton de mise sous tension. Les solutions ergonomiques comprennent :

❒ Touche de démarrage HP

• HPOFF est une fonction de sécurité qui évite la perte de données si l'ordinateur est accidentellement mis hors tension. S'il trouve des applications ouvertes contenant des données non sauvegardées, HPOFF vous propose de les enregistrer. Si vous choisissez de le faire, les fichiers sont fermés en toute sécurité puis la procédure de fermeture se poursuit et met automatiquement l'ordinateur hors tension.

## Fond de panier

Le tableau ci-dessous indique les possibilités d'extension des modèles minitour et bureau.

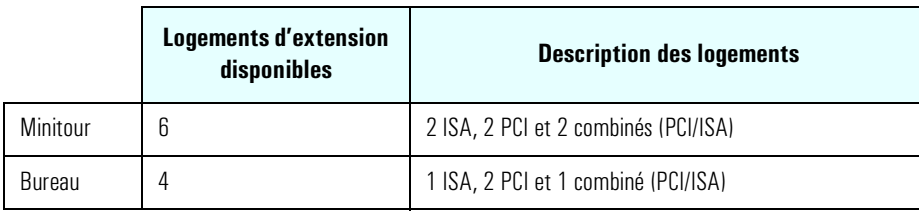

## Logiciel préinstallé

Le logiciel d'exploitation suivant est préinstallé sur votre ordinateur :

- BIOS : Phoenix.
- Système d'exploitation : Windows 95 vous fournit des outils de configuration, le mode Plug and Play et de nombreuses autres fonctions.

Pour des informations supplémentaires, reportez-vous à la documentation de Windows 95 et à l'aide en ligne.

• Selon l'ordinateur HP Vectra série 500 que vous avez acheté, votre système peut comporter des sources d'informations, des outils et des utilitaires qui vous aideront à personnaliser votre ordinateur.

#### Documentation apparentée

Les publications HP suivantes peuvent également aider le lecteur de ce guide :

- *Guide de mise à niveau* documentation en ligne décrivant comment mettre à niveau votre ordinateur.
- *Mise en route* documentation imprimée contenant des indications sur la mise en route et l'utilisation de votre ordinateur.
- *Dépannage et assistance*  documentation imprimée détaillant la meilleure façon de résoudre les problèmes et d'obtenir l'assistance de HP.
- Si votre ordinateur fonctionne mais que vous rencontrez des problèmes, reportez-vous à la section dépannage de l'aide en ligne de Windows 95. Vous y trouverez des informations concernant spécifiquement votre ordinateur HP Vectra série 500.

## Table des matières

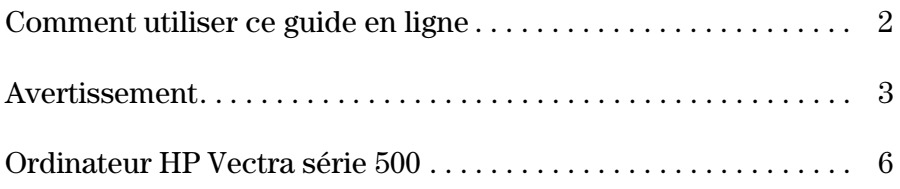

#### **[1 Présentation du guide de configuration avancée](#page-12-0)**

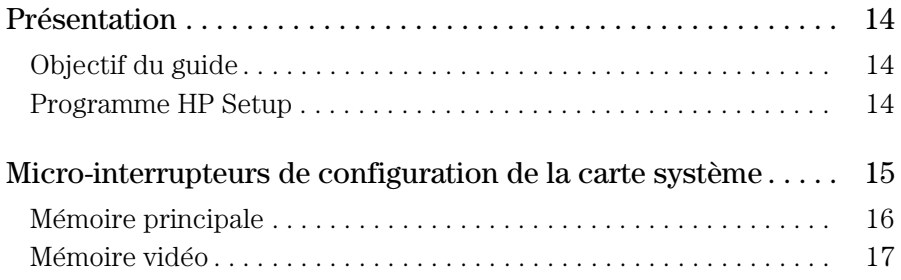

#### **[2 Protection et utilisation de l'ordinateur](#page-18-0)**

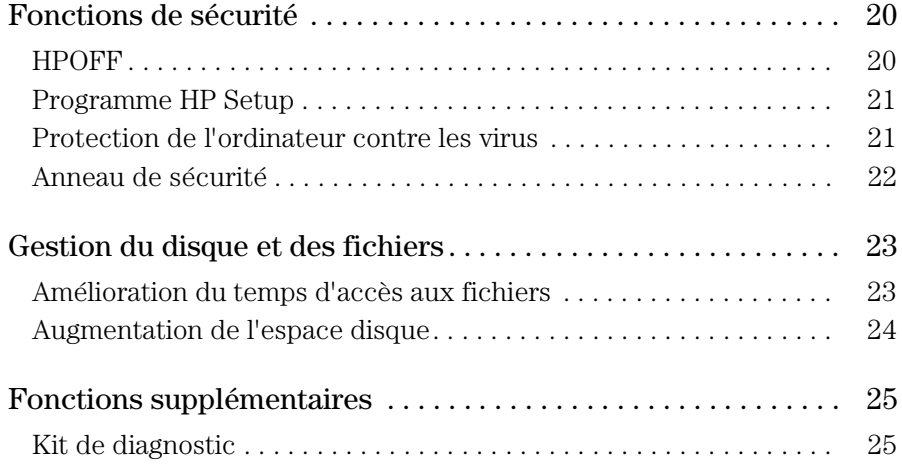

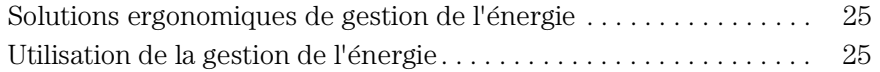

#### **[3 Programme HP Setup](#page-26-0)**

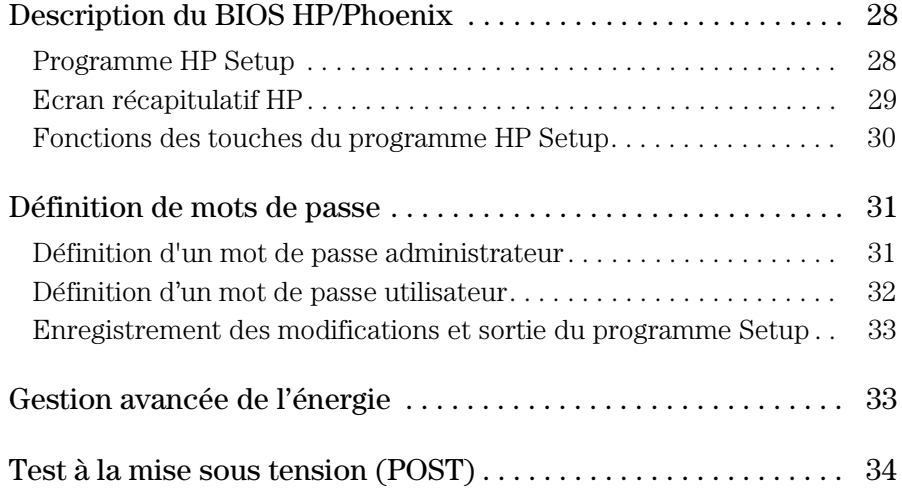

#### **[4 Options de communications professionnelles](#page-34-0)**

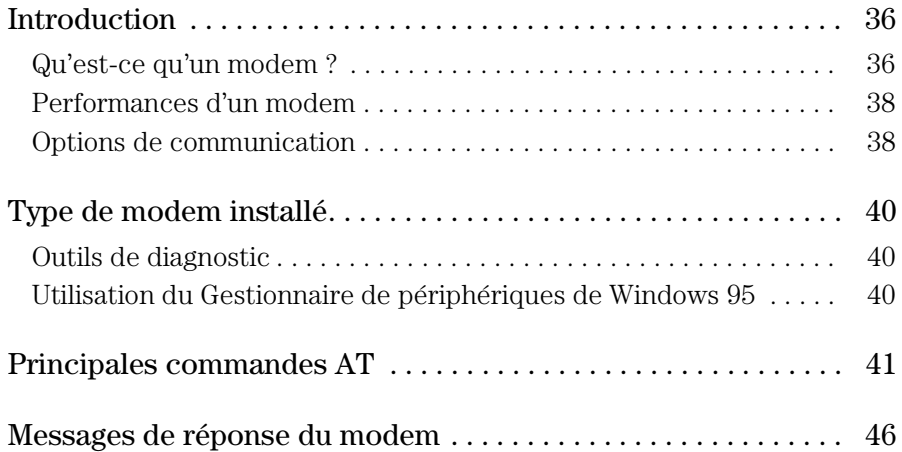

#### **[5 Utilisation du son sur votre ordinateur](#page-48-0)**

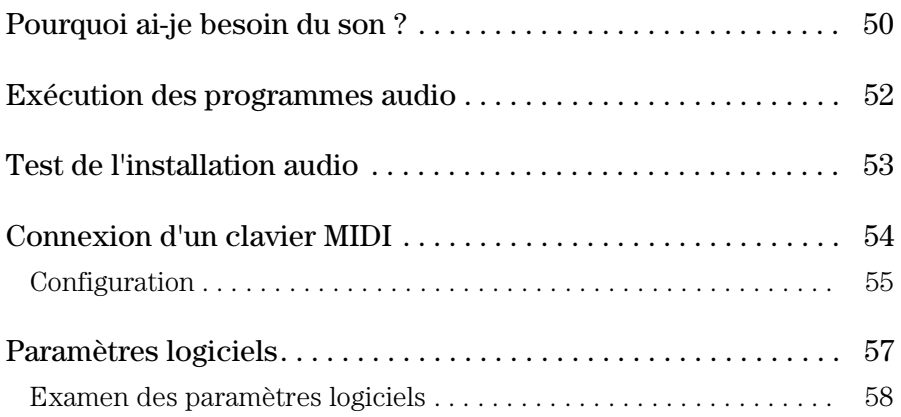

#### **[6 Connexion de périphériques](#page-58-0)**

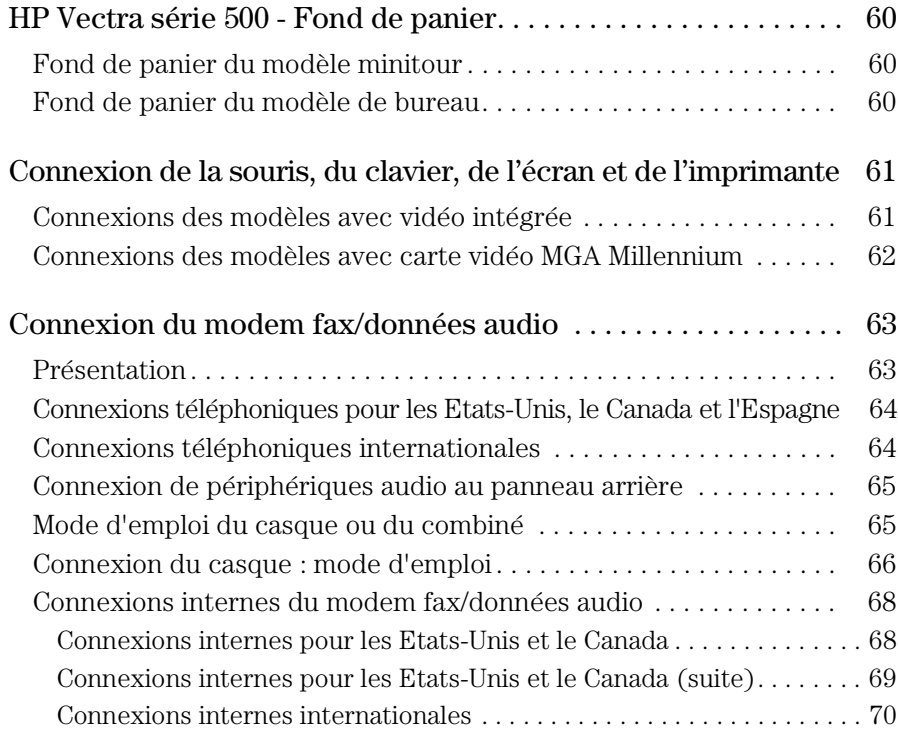

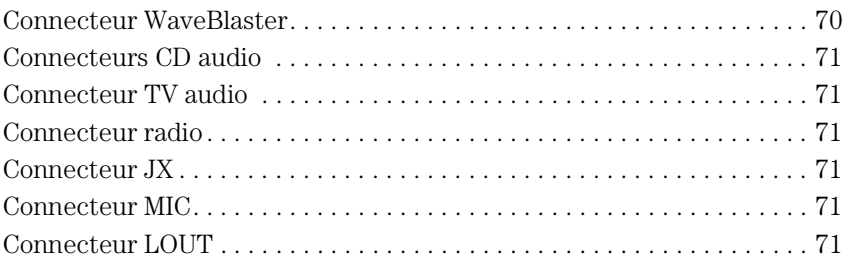

## **[7 Caractéristiques techniques](#page-72-0)**

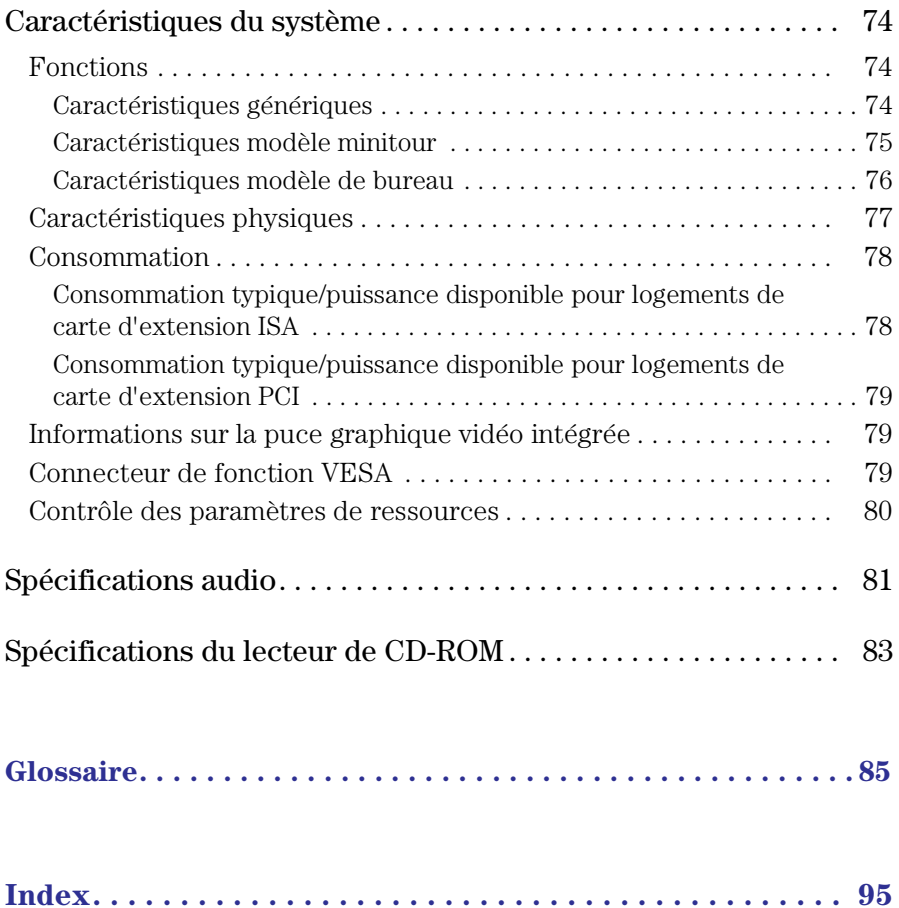

<span id="page-12-0"></span>1

# Présentation du guide de configuration avancée

Le Guide de configuration avancée est un document en ligne que vous pouvez lire à l'écran ou imprimer en gardant la même structure de manuel que celle du document en ligne.

<span id="page-13-0"></span>1 Présentation du guide de configuration avancée Présentation

## Présentation

L'ordinateur HP Vectra série 500 possède tout ce dont vous avez besoin avec un ordinateur hautes performances. Sur certains modèles Vectra série 500, les performances sont encore optimisées grâce à des fonctions avancées qui intègrent les dernières évolutions en matière de son et de communications.

Votre ordinateur HP Vectra série 500 offre des fonctionnalités audio complètes. L'option sonore inclut un processeur de signaux numériques et des fonctionnalités d'échantillonnage et de synthèse utilisables par toute application supportant les fonctionnalités audio.

Toutefois, si vous avez acheté séparément une option de communications ou un "accès Internet rapide par RNIS" (spécifique à chaque pays), les informations de ce guide sur le son et les communications ne vous concerneront pas. Reportez-vous aux documentations appropriées pour des informations détaillées.

## Objectif du guide

Le Guide de configuration avancée est destiné à fournir aux utilisateurs des informations sur les caractéristiques des ordinateurs minitour et de bureau HP Vectra série 500. Ces informations techniques peuvent servir de guide pour mettre à niveau différents composants.

Pour plus d'informations sur la mémoire, les unités de mémoire de masse, les processeurs et la mise à niveau de votre ordinateur, reportez-vous au *Guide de mise à niveau*.

Vous pouvez vous référer à ce guide pour obtenir des informations techniques et connaître les possibilités de connexions de périphériques. Il peut également vous aider à protéger et à configurer le système, à gérer vos disques et à utiliser le programme *HP Setup*.

## Programme HP Setup

Le programme *HP Setup* est piloté par menu et comporte une aide contextuelle (en anglais seulement) ; vous l'utiliserez pour vérifier votre configuration lors du premier démarrage de l'ordinateur. Le programme *HP Setup* peut servir à vérifier les paramètres de mémoire principale, de mémoire cache et de mémoire vidéo. Pour les unités de mémoire de masse, utilisez le programme *HP Setup* pour définir les paramètres lors de l'installation et de la mise à niveau.

## <span id="page-14-0"></span>Micro-interrupteurs de configuration de la carte système

Les micro-interrupteurs de configuration de la carte système servent à configurer certains aspects de l'ordinateur. Les illustrations suivantes montrent les paramètres des micro-interrupteurs pour les cartes système des modèles minitour et de bureau ainsi que la position des micro-interrupteurs sur la carte système.

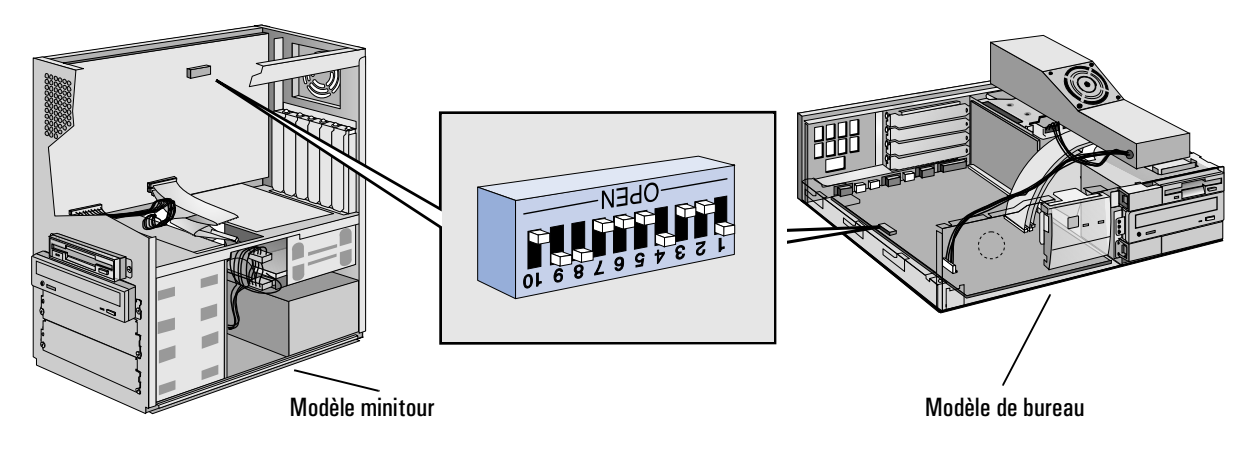

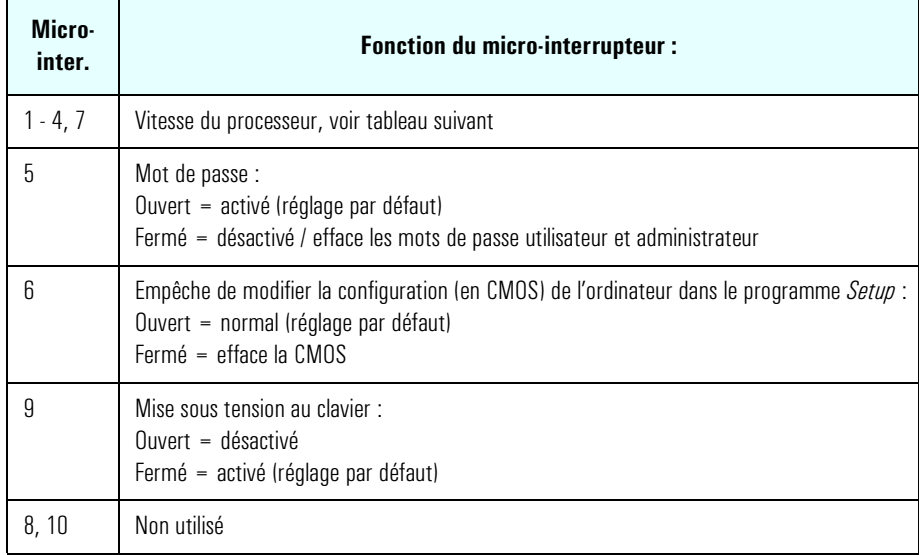

#### <span id="page-15-0"></span>1 Présentation du guide de configuration avancée

Micro-interrupteurs de configuration de la carte système

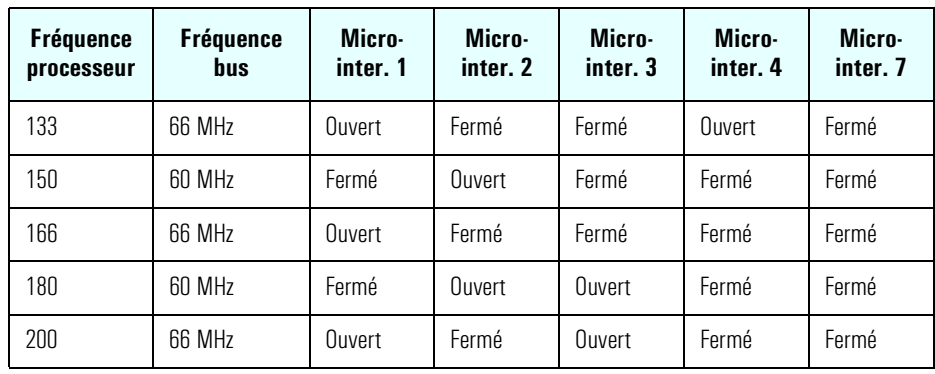

*ATTENTION* Ne modifiez pas les micro-interrupteurs de la carte système après l'installation d'un processeur Intel OverDrive. Si vous avez installé un autre type de mise à niveau de processeur, reportez-vous au tableau ci-dessus pour connaître les réglages des micro-interrupteurs. Si vous ne savez pas s'il faut modifier ou non ces réglages, contactez votre agent d'assistance HP ou votre distributeur.

#### Mémoire principale

Les ordinateurs minitour et de bureau HP Vectra série 500 comportent six supports de modules de mémoire principale. Les supports sont répartis en trois bancs, ce qui permet d'installer jusqu'à 192 Mo de mémoire. L'illustration ci-dessous montre la disposition des bancs de mémoire.

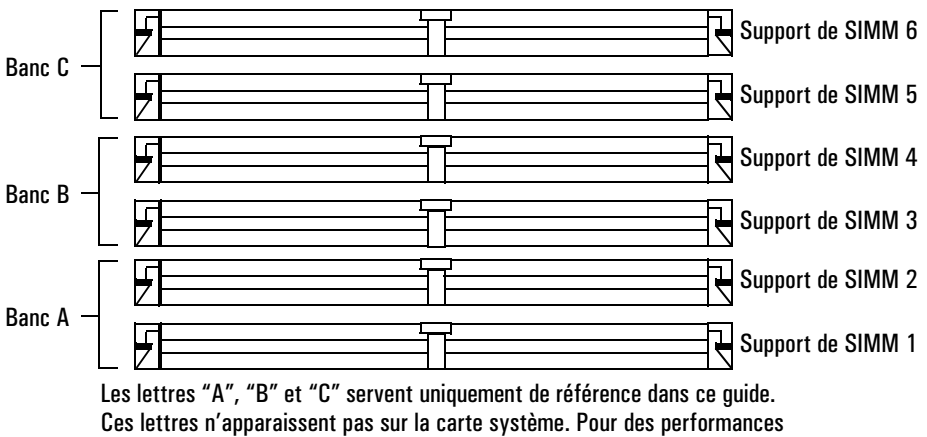

optimales, remplissez le banc "A", puis le banc "B" et enfin le banc "C".

## <span id="page-16-0"></span>Mémoire vidéo

Si vous remarquez que certaines applications nécessitent plus de mémoire que celle qui est déjà installée pour afficher davantage de couleurs, obtenir des résolutions supérieures ou augmenter la vitesse, vous pouvez installer de la mémoire vidéo supplémentaire.

Selon le modèle que vous avez acheté, votre ordinateur est fourni avec l'un des éléments suivants :

- Contrôleur Ultra VGA intégré 32/64 bits sur bus PCI, avec 1 Mo de mémoire vidéo standard. Vous pouvez étendre la mémoire à 2 Mo en installant des modules de 512 Ko.
- Carte Matrox MGA Millennium, avec 2 Mo de mémoire vidéo standard extensible à 4 Mo ou 8 Mo. La carte vidéo Matrox MGA millennium s'installe dans l'un des logements PCI du fond de panier.

1 Présentation du guide de configuration avancée

Micro-interrupteurs de configuration de la carte système

<span id="page-18-0"></span>2

# Protection et utilisation de l'ordinateur

Ce chapitre présente les fonctions de sécurité que comporte l'ordinateur HP Vectra série 500 ainsi qu'une liste de tâches que vous devez effectuer régulièrement pour protéger et contrôler vos fichiers. <span id="page-19-0"></span>2 Protection et utilisation de l'ordinateur Fonctions de sécurité

## Fonctions de sécurité

L'ordinateur HP Vectra série 500 possède de nombreuses fonctions de sécurité pour protéger les fichiers stockés, définies à l'aide du programme HP *Setup,* et pour empêcher l'utilisation non autorisée des applications logicielles. HPOFF est une nouvelle fonction qui vous aide à mettre hors tension et à quitter les applications en toute sécurité, sans risque de perte de données.

## **HPOFF**

L'ordinateur HP Vectra série 500 comporte une fonction de sécurité qui évite de perdre des données en cas de mise hors tension accidentelle. HPOFF utilise une combinaison de fonctions matérielles et logicielles qui lie le bouton On/Off (marche/arrêt) à la fonction Arrêter de Windows 95.

Pour exécuter HPOFF, il suffit de mettre l'ordinateur hors tension avec le bouton On/Off du panneau avant. Windows 95 lance alors sa procédure d'arrêt. Si HPOFF trouve des applications ouvertes avec des données non sauvegardées, il vous demande si vous souhaitez les enregistrer. Dans l'affirmative, les fichiers sont fermés en toute sécurité et la procédure d'arrêt se poursuit en mettant automatiquement l'alimentation hors tension. Si vous choisissez de ne pas enregistrer les fichiers, l'arrêt se poursuit mais les données non sauvegardées sont perdues. En cas de doute, vous pouvez annuler l'arrêt et revenir à Windows 95.

HPOFF inclut une fonction utile appelée Délai HP Off. Une fenêtre apparaît pendant une période de temps, ce qui permet d'annuler l'arrêt en appuyant sur une touche pendant que la fenêtre est visible.

La fonction HPOFF est activée par défaut avec le paramètre suivant :

• Délai HP Off : 2 secondes

Pour accéder à HPOFF et modifier les paramètres :

- 1 Cliquez sur le bouton Démarrer de la barre de tâches.
- 2 Sélectionnez Paramètres, puis Panneau de configuration.
- 3 Cliquez sur l'icône Energie afin d'accéder à Propriétés pour Energie.
- 4 Dans la fenêtre Propriétés pour Energie, sélectionnez HPOFF.
- 5 Choisissez les paramètres souhaités et cliquez sur OK pour les enregistrer ou cliquez sur Annuler pour quitter sans modifications.

## <span id="page-20-0"></span>Programme HP *Setup*

Les fonctions de sécurité suivantes sont définies à l'aide du programme HP *Setup* :

- Mot de passe utilisateur.
- Mot de passe administrateur (protection de la configuration système).
- Invite à la mise sous tension, avec mot de passe utilisateur ou administrateur.
- Protection de la mise sous tension avec la barre d'espacement (cette fonction peut être activée ou désactivée).
- Protection des ports de communications (les ports peuvent être activés ou désactivés).
- Protection du lecteur de disquette (les disquettes peuvent être protégées en lecture ou en écriture).
- Protection de l'amorçage (l'amorçage depuis la disquette, le CD-ROM et le disque dur peut être activé ou désactivé).

Pour plus d'informations sur la manière d'utiliser le programme et ses fonctions, reportez-vous au [chapitre 3, "Programme HP Setup".](#page-26-0)

## Protection de l'ordinateur contre les virus

Un virus est un petit élément d'un programme capable de s'insérer dans le code d'un autre programme, puis de se propager à un autre programme et ainsi de suite. Les virus peuvent avoir différentes conséquences sur votre ordinateur, allant de l'affichage de messages agaçants à la destruction des données. L'utilisation régulière d'un logiciel antivirus actualisé est le meilleur moyen de protéger votre ordinateur des virus. Il est conseillé d'examiner régulièrement le disque dur et tout autre disque que vous utilisez pour vérifier qu'ils ne sont pas infectés.

Le logiciel antivirus VirusScan95 est installé sur votre ordinateur. Pour vérifier qu'un fichier ou une disquette ne contient pas de virus :

- Cliquez sur le bouton Démarrer.
- Sélectionnez Programmes, McAfee VirusScan95, puis VirusScan95.
- Sélectionnez l'unité ou le fichier à vérifier et démarrez la vérification.

McAfee VirusScan95 contient également Vshield, module d'analyse lors des accès, qui intercepte et examine les programmes avant qu'ils ne soient exécutés. Toutefois, Vshield ne sera activé qu'après avoir accepté l'accord de licence, affiché à la première utilisation de VirusScan95.

## <span id="page-21-0"></span>Anneau de sécurité

Le modèle de bureau de l'ordinateur HP Vectra série 500 est fourni avec un anneau de sécurité que vous pouvez utiliser pour fixer l'ordinateur à un bureau. L'anneau de sécurité est situé à l'arrière de l'ordinateur.

- 1 Mettez l'ordinateur hors tension, débranchez les cordons d'alimentation et les câbles de télécommunications éventuels, puis retirez le capot de l'ordinateur.
- 2 Retirez l'anneau de sécurité de la position de stockage (diagramme a).

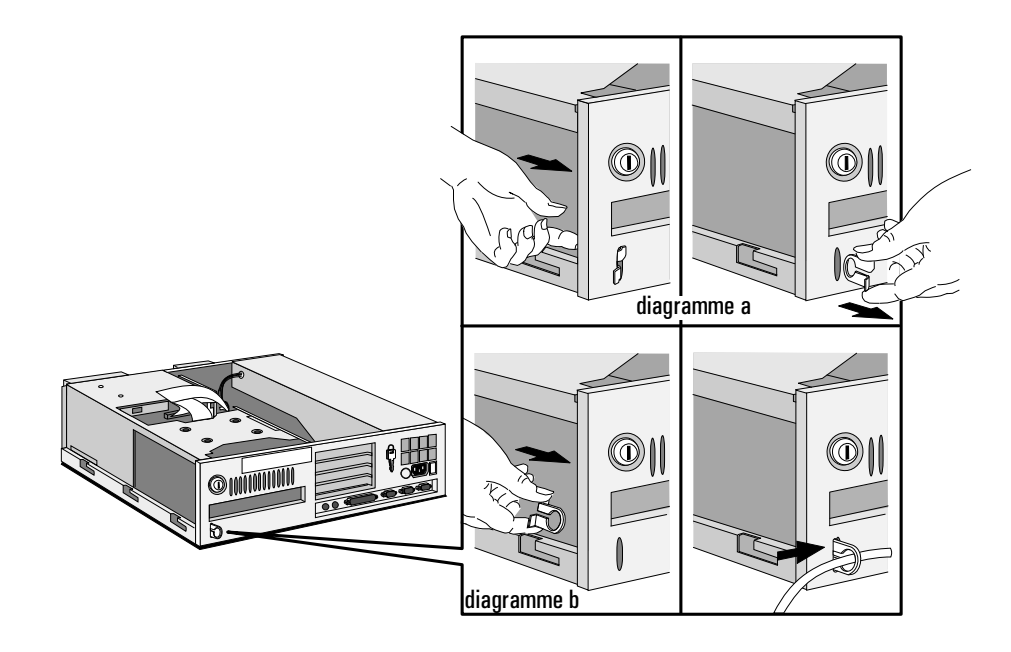

- 3 Depuis l'intérieur de l'ordinateur, insérez l'anneau de sécurité dans son orifice comme illustré sur le diagramme ci-dessus (diagramme b).
- 4 Appuyez dessus fermement jusqu'à ce qu'il s'enclenche en position.
- 5 Remettez le capot, rebranchez les cordons d'alimentation et les câbles de télécommunications puis remettez l'ordinateur sous tension.

## <span id="page-22-0"></span>Gestion du disque et des fichiers

Pour être sûr d'avoir un environnement de travail fiable et efficace, vous pouvez utiliser les outils fournis avec l'ordinateur HP Vectra série 500, pour protéger tous les fichiers et conserver le système à un niveau de performances optimal.

La manière dont vous planifiez les tâches de maintenance dépendra de votre environnement de travail. Si vous appartenez à un réseau, un administrateur réseau ou système aura très probablement déjà établi une procédure. Si vous travaillez sur un système autonome, c'est vous qui déciderez du moment et de la fréquence des interventions sur le disque. Quelle que soit votre décision, vous devez effectuer la procédure régulièrement.

## Amélioration du temps d'accès aux fichiers

Comme les programmes lisent ou écrivent en permanence sur le disque dur, une fragmentation finit par apparaître, ce qui signifie que les fichiers sont stockés dans des secteurs non contigus. Bien que cela n'affecte pas les fichiers eux-mêmes, l'ordinateur met plus de temps à accéder aux fichiers fragmentés pour les opérations de lecture et d'écriture. Il est donc préférable d'utiliser régulièrement un défragmenteur de disque, qui consolide les fichiers et améliore ainsi les temps d'accès.

#### *REMARQUE* Notez que lorsque vous employez un défragmenteur, vous pouvez utiliser l'ordinateur en toute sécurité pour travailler sur d'autres applications, mais les temps de réponse seront plus lents que la normale.

Pour exécuter l'utilitaire de défragmentation de disque de Windows 95 :

- Cliquez sur le bouton Démarrer.
- Sélectionnez Programmes, Accessoires, Outils Système et enfin Défragmenteur de disque.
- Le défragmenteur de disque indique si la défragmentation est nécessaire. Si vous exécutez le défragmenteur, vous avez le choix entre trois options : défragmentation des fichiers, consolidation de l'espace libre ou les deux.

Pour plus d'informations sur la manière d'employer l'utilitaire de défragmentation de disque, reportez-vous à la documentation de Windows 95.

## <span id="page-23-0"></span>Augmentation de l'espace disque

Si vous avez besoin d'espace supplémentaire sur le disque, vous pouvez en obtenir en compressant les fichiers. Les unités de disque peuvent également être compressées. Pour la plupart des programmes, une unité compressée est considérée comme une unité de disque réelle.

L'utilitaire de Windows 95 DriveSpace peut compresser et gérer les unités compressées avec DriveSpace ou DoubleSpace.

Pour exécuter l'utilitaire DriveSpace de Windows 95 :

- Cliquez sur le bouton Démarrer.
- Sélectionnez Programmes, Accessoires et Outils Système.
- Sélectionnez DriveSpace, puis cliquez sur l'unité à compresser.

Notez également que chaque fois que vous supprimez un fichier ou un répertoire, il est placé dans la Corbeille de Windows 95. Vérifiez régulièrement le contenu de la Corbeille et supprimez tout fichier superflu. Vous pouvez configurer la Corbeille pour supprimer les fichiers dès qu'elle les reçoit ou seulement lorsque vous le lui demandez.

Pour configurer la Corbeille :

- Placez le pointeur sur la Corbeille.
- Cliquez sur le bouton droit de la souris.
- Dans le menu déroulant qui apparaît, sélectionnez Propriétés, choisissez la configuration que vous souhaitez et cliquez sur OK pour enregistrer et quitter.

Pour plus d'informations sur la compression du disque et sur la manière de reconfigurer la Corbeille, reportez-vous à la documentation de Windows 95.

## <span id="page-24-0"></span>Fonctions supplémentaires

## Kit de diagnostic

Votre ordinateur est équipé d'un kit de diagnostic que vous pouvez utiliser pour identifier et résoudre les problèmes relatifs au matériel. Pour des informations sur leur utilisation, reportez-vous à votre manuel *Dépannage et assistance*.

Le kit de diagnostic fait deux choses :

- Il vous indique la configuration matérielle actuelle de l'ordinateur.
- Il vérifie chaque composant matériel, en vous signalant les problèmes éventuels.

## Solutions ergonomiques de gestion de l'énergie

L'offre Vectra Ergonomic Power Solution est incluse dans les ordinateurs HP Vectra série 500. A l'aide d'une combinaison logicielle et matérielle, ces fonctions vous permettent de mettre l'ordinateur sous tension avec le clavier et de le mettre hors tension avec la commande Arrêter.

Ces solutions ergonomiques comprennent les fonctions suivantes :

❒ Touche de démarrage HP.

Vous pouvez mettre l'ordinateur sous tension en appuyant sur la barre d'espacement. L'ordinateur démarre normalement, que vous l'ayez arrêté auparavant avec le bouton de mise hors tension ou avec le menu Arrêter de Windows 95.

## Utilisation de la gestion de l'énergie

L'ordinateur HP Vectra série 500 est doté d'une capacité d'économie de l'énergie mise en oeuvre selon les directives Energy Star de l'EPA (Environmental Protection Agency). Vous pouvez utiliser les fonctions de gestion de l'énergie pour réduire l'énergie consommée par l'ordinateur et l'écran lorsque vous ne les utilisez pas.

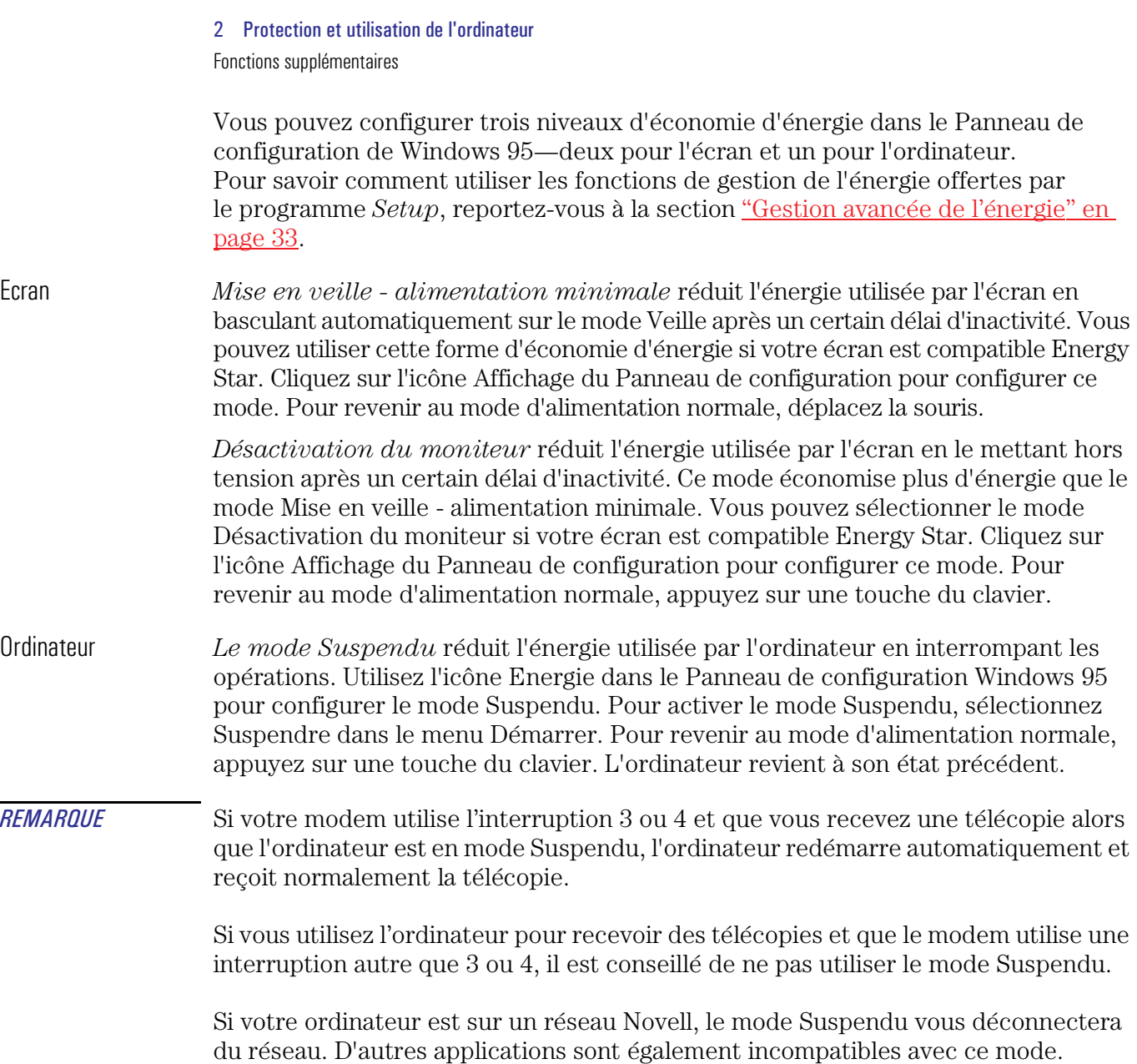

<span id="page-26-0"></span>3

# Programme HP Setup

Le programme *Setup* intégré (basé en ROM) affiche la configuration de votre ordinateur HP Vectra série 500 et vous permet de définir certains paramètres.

## <span id="page-27-0"></span>Description du BIOS HP/Phoenix

La ROM système contient le  $BIOS<sup>1</sup>$  (BIOS système, BIOS vidéo et ROM d'option) et les programmes de test à la mise sous tension qui vous permettent de visualiser les résultats des diagnostics et vous fournissent, le cas échéant, un message d'action corrective.

Le BIOS système peut être mis à jour en exécutant l'utilitaire PHLASH qui contient le micro-logiciel du BIOS le plus récent. Vous pouvez commander cet utilitaire auprès de HP ou le télécharger depuis l'un des services en ligne HP. (Pour plus d'informations sur les services en ligne, reportez-vous au guide *Dépannage et assistance* fourni avec votre ordinateur).

## Programme HP Setup

Le programme intégré *Setup* est accessible en appuyant sur  $\sqrt{2}$  pendant l'auto-test à la mise sous tension (POST), qui est une série de tests que l'ordinateur effectue pour vérifier le bon fonctionnement du système. Vous pouvez obtenir l'aide en ligne pour une rubrique de *l'écran Setup* en mettant cette rubrique en évidence. L'aide s'affiche à droite de l'écran. A partir de l'écran du logo Vectra (pendant le POST, reportez-vous à la section ["Test à la mise sous tension \(POST\)" en page 34](#page-33-0)) ou de l'écran récapitulaif, appuyez sur  $\sqrt{F_2}$  pour passer dans le programme *Setup*.

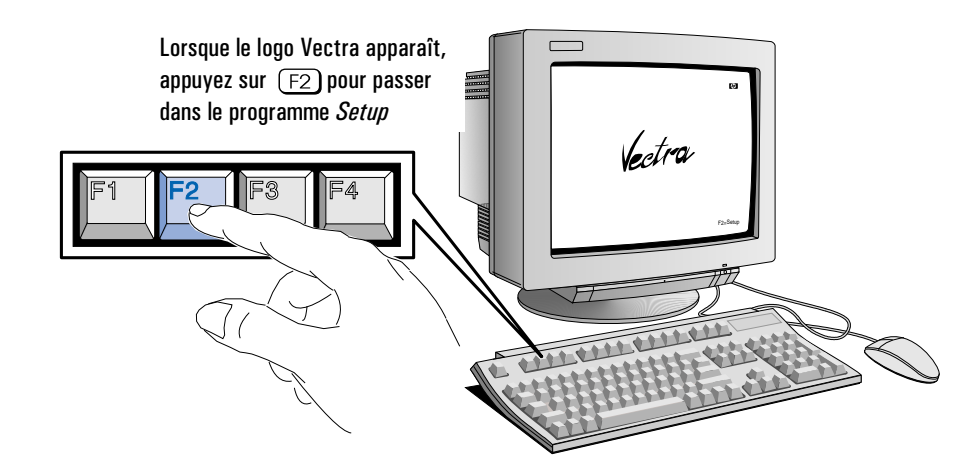

1. BIOS = Basic Input/Output System

#### <span id="page-28-0"></span>*REMARQUE* Si vous n'appuyez pas à temps sur  $\sqrt{r}$  et que le processus de démarrage se poursuit, vous devrez relancer l'ordinateur pour repasser par le POST afin de pouvoir appuyer sur  $\boxed{F2}$ .

Si un message d'erreur apparaît pendant le POST, reportez-vous au manuel *Dépannage et assistance*.

*Setup* modifie le comportement du système en changeant les paramètres d'initialisation à la mise sous tension. Des valeurs incorrectes peuvent provoquer une panne d'amorcage du système. Si cela se produit, appuyez sur  $\overline{F}$ . Cette action charge les valeurs par défaut du programme *Setup* à récupérer. HP vous conseille vivement de noter toute modification apportée à la configuration du système.

*REMARQUE* Si vous ne pouvez pas modifier la configuration, vérifiez que vous avez saisi le mot de passe correct au démarrage du programme *Setup* et vérifiez la position du microinterrupteur Secure de la carte système.

## Ecran récapitulatif HP

Il est recommandé de vérifier la configuration de l'ordinateur la première fois que vous l'utilisez et après chaque installation, retrait ou mise à niveau d'accessoires.

- 1 Mettez sous tension l'écran puis l'ordinateur. Si l'ordinateur est déjà sous tension, enregistrez vos données et quittez tous les programmes. Utilisez la commande Arrêter de Windows 95 et relancez l'ordinateur.
- 2 Lorsque le logo *Vectra* apparaît sur l'écran, appuyez sur  $\epsilon_{\text{temp}}$ . Ceci vous amène à l'écran récapitulatif HP. L'écran récapitulatif n'apparaît que brièvement. Pour figer l'écran (jusqu'à ce que vous décidiez de le quitter), appuyez sur  $\lceil$   $\lceil$   $\lceil$   $\lceil$   $\rceil$ . Si vous souhaitez accéder immédiatement au programme *Setup* et éviter l'écran récapitulatif, appuyez sur  $\lceil$ F2) au lieu de  $\lceil$   $\epsilon$ bengo.

#### <span id="page-29-0"></span>3 Programme HP Setup

Description du BIOS HP/Phoenix

## Fonctions des touches du programme HP Setup

Les fonctions de touches disponibles lorsque vous utilisez le programme HP *Setup* sont les suivantes.

- Vous pouvez utiliser les flèches  $\boxed{\triangle}$  ou  $\boxed{\triangledown}$ , les touches  $\boxed{\triangle}$  et  $\boxed{\cong}$ ou pour sélectionner des champs du menu en cours.
- La touche  $\frac{f_{\text{temp}}}{f}$  vous amène à la première rubrique et la touche  $\frac{f_{\text{temp}}}{f}$  à la dernière rubrique du menu en cours.
- Dans un champ,  $\boxed{57}$  sélectionne la valeur inférieure suivante et  $\boxed{58}$ sélectionne la valeur supérieure suivante.
- $\bullet$   $\overline{q\rightarrow\epsilon_{\text{r}}\text{mee}}$  affiche un sous-menu pour les rubriques de menu identifiées par une flèche droite pleine.
- $\frac{f_{\text{fehep}}}{f_{\text{cehep}}}$  ou  $\frac{f_{\text{detp}}}{f_{\text{detp}}}$  +  $\overline{f_{\text{X}}}$  vous permet de quitter un sous-menu.
- Les flèches  $\boxed{\triangleleft}$  et  $\boxed{\triangleright}$  sélectionnent les menus de la barre de menus.
- charge les valeurs par défaut installées en usine.
- restaure les valeurs précédentes depuis la CMOS.
- $(F)$  ou  $\overline{A^*}$  +  $\overline{H}$  affiche l'écran d'aide général.
- quitte l'écran d'aide général.
- $\bullet$  Utilisez la touche  $\sqrt{53}$  pour enregistrer vos paramètres et quitter le programme *Setup*.

Le fait d'appuyer sur les touches fléchées  $\Box$  ou  $\Box$  pendant que vous êtes dans un écran de menu principal vous amène à l'option de menu suivante. Si, toutefois, vous êtes dans un écran de sous-menu et que vous appuyez sur ces flèches, vous restez dans cet écran.

Utilisez les touches fléchées  $\Box$  et  $\Box$  pour parcourir les rubriques de l'écran d'aide général.

## <span id="page-30-0"></span>Définition de mots de passe

Vous pouvez définir deux mots de passe, le mot de passe administrateur et le mot de passe utilisateur, pour assurer deux niveaux de protection à votre ordinateur. Vous définissez les deux mots de passe dans le groupe de menu Security du programme *Setup*.

## Définition d'un mot de passe administrateur

Définissez le mot de passe administrateur pour protéger la configuration de l'ordinateur dans le programme *Setup*. Un mot de passe administrateur fournit une invite de mot de passe à la mise sous tension, qui interdit que l'ordinateur soit démarré ou utilisé en votre absence. Vous pouvez également utiliser ce mot de passe pour démarrer l'ordinateur lorsque le clavier (et la souris) sont verrouillés—vous devez appuyer sur  $\leftarrow$   $\overline{\phantom{a}}$ , taper le mot de passe et appuyer sur  $\leftarrow_{\text{Ent}^{(4)}$  une nouvelle fois pour déverrouiller le clavier.

Si vous avez défini à la fois un mot de passe administrateur et un mot de passe utilisateur, et que vous lancez le programme *Setup* avec le mot de passe utilisateur, les modifications que vous pourrez apporter aux rubriques de Setup seront limitées. Si vous lancez le programme *Setup* avec un mot de passe administrateur, vous n'aurez aucune limitation.

Pour définir un mot de passe administrateur :

- 1 Lancez le programme Setup. Reportez-vous à la section ["Programme HP Setup" en page 28.](#page-27-0)
- 2 Sélectionnez le groupe de menu Security.
- 3 Sélectionnez le sous-menu "Administrator Password".
- 4 Choisissez la rubrique "Set Administrator Password" (définir mot de passe administrateur). On vous demande de saisir votre mot de passe deux fois. Veillez à enregistrer vos modifications avant de quitter le programme *Setup*.

Pour supprimer le mot de passe, suivez la même procédure que pour le définir, mais sans rien saisir dans le champ du mot de passe. Appuyez sur Entrée une première fois, puis une seconde fois pour confirmer votre action.

*REMARQUE* Nous vous conseillons de définir un mot de passe facile à retenir. Si vous oubliez le mot de passe, reportez-vous au manuel *Dépannage et assistance*.

## <span id="page-31-0"></span>Définition d'un mot de passe utilisateur

Vous ne pouvez définir un mot de passe utilisateur que si un mot de passe administrateur a déjà été défini.

Définissez un mot de passe utilisateur pour :

- Fournir une invite de mot de passe à la mise sous tension afin d'interdire que l'ordinateur soit démarré ou utilisé en votre absence.
- Démarrer l'ordinateur lorsque le clavier (et la souris) sont verrouillés—vous devez appuyer sur  $\leftarrow$   $\leftarrow$ sur  $\overline{\left( \bigoplus_{\text{Entrée}} \right)}$  pour déverrouiller le clavier.

Si vous avez défini à la fois un mot de passe administrateur et un mot de passe utilisateur, et que vous lancez le programme *Setup* avec le mot de passe utilisateur, les modifications que vous pourrez apporter aux rubriques de configuration seront limitées. Si vous lancez le programme *Setup* avec un mot de passe administrateur, vous n'aurez aucune limitation.

Pour définir un mot de passe utilisateur :

- 1 Lancez le programme Setup. Reportez-vous à la section ["Programme HP Setup" en page 28.](#page-27-0)
- 2 Sélectionnez le groupe de menu Security. Sélectionnez ensuite le sous-menu "User Password".
- 3 Choisissez la rubrique "Set User Password". On vous demande de saisir votre mot de passe deux fois. Veillez à enregistrer vos modifications avant de quitter le programme *Setup*.

Pour supprimer le mot de passe, suivez la même procédure que pour le définir, mais sans rien saisir dans le champ du mot de passe. Appuyez sur Entrée une première fois, puis une seconde pour confirmer votre action.

*REMARQUE* Si vous oubliez le mot de passe, reportez-vous au manuel *Dépannage et assistance.*

## <span id="page-32-0"></span>Enregistrement des modifications et sortie du programme Setup

Lorsque vous avez effectué toutes vos modifications, vous devez les enregistrer et quitter le programme *Setup*.

#### Pour enregistrer les modifications et quitter le programme *Setup* :

- 1 Appuyez deux fois sur  $F_{temp}$  pour ouvrir le menu Exit.
- 2 Sélectionnez Save changes and Exit pour enregistrer les modifications et quitter le programme *Setup*.

L'ordinateur redémarre automatiquement. Si vous avez défini un mot de passe utilisateur, l'ordinateur affiche une invite à la mise sous tension. Tapez le mot de passe utilisateur pour utiliser l'ordinateur.

## Gestion avancée de l'énergie

La gestion de l'énergie permet de réduire la consommation de l'ordinateur lorsqu'il n'est pas utilisé. Windows 95 prend en charge deux modes de gestion de l'énergie :

- Mode suspendu, qui réduit sensiblement la consommation. L'affichage est suspendu. Le système continue à fonctionner mais plus lentement. Toute action de l'utilisateur sur la souris ou le clavier entraîne la reprise instantanée du système.
- Mode sommeil, qui réduit la consommation au minimum. Les graphiques, le processeur et les disques durs (IDE et SCSI) sont arrêtés (placés dans leur mode d'interruption respectif). Quand le système est dans ce mode, le modem fonctionne toujours et l'ordinateur peut recevoir des télécopies. Le fait d'appuyer sur une touche remet le système en fonctionnement normal après quelques secondes.

Windows 95 prend aussi en charge un troisième mode, Désactivation du moniteur. Pour plus d'informations sur les fonctions de gestion de l'énergie offertes par Windows 95, reportez-vous à la section ["Solutions ergonomiques de gestion de](#page-24-0)  [l'énergie" en page 25.](#page-24-0)

Pour plus d'informations sur la manière de mettre en oeuvre la gestion de l'énergie, reportez-vous à la documentation de votre système d'exploitation.

<span id="page-33-0"></span>3 Programme HP Setup Test à la mise sous tension (POST)

## Test à la mise sous tension (POST)

Cette section décrit le test à la mise sous tension (POST). Chaque fois que le système est mis sous tension ou qu'il est réinitialisé, le POST est exécuté pour vérifier que les composants du système fonctionnent correctement et initialiser certains paramètres du système.

Le POST commence par afficher un écran d'accueil contenant le logo HP "Vectra". Si le POST détecte une erreur, le message correspondant est affiché dans un écran où *l'utilitaire des messages d'erreur* (Error Message Utility - EMU) indique non seulement le diagnostic de l'erreur mais également des suggestions pour résoudre le problème.

<span id="page-34-0"></span>4

# Options de communications professionnelles

Selon l'ordinateur HP Vectra série 500 que vous avez acheté, des options de communications et de téléphonie avancées intégrées peuvent être installées, dont la fonction de communications mains libres.

<span id="page-35-0"></span>4 Options de communications professionnelles Introduction

## Introduction

L'option intégrée de communications mains libres en duplex intégral fournie avec votre ordinateur HP Vectra série 500 offre une solution professionnelle complète.

Elle offre des outils de communications à la pointe de la technologie, permettant d'accéder à un nouvel univers de possibilités. Non seulement vous pouvez envoyer et recevoir des télécopies et des messages vocaux, mais également accéder à une gigantesque quantité d'informations par l'intermédiaire d'un système de messagerie électronique (BBS - Bulletin Board Systems). Vous pouvez aussi télécharger des fichiers et des programmes en amont et en aval sur un BBS.

Vous bénéficiez de possibilités de communications mains libres et des fonctions multimédia à l'aide d'un casque ou de toute autre unité audio. Mais ce que vous apprécierez le plus dans l'option de communications, c'est probablement l'échange quotidien par modem de télécopies et de fichiers.

Les fournisseurs de services, dont AOL, CompuServe, GEnie, et Prodigy, assurent l'accès à des services tels que la messagerie électronique, les réservations aériennes, les services financiers et les forums de support informatique.

De plus, certains fournisseurs de services peuvent vous proposer l'accès à des réseaux internationaux tels qu'Internet, où vous utiliserez des outils de navigation spéciaux, tels que les "navigateurs" Web, pour vous aventurer dans un vaste domaine de systèmes interconnectés.

Votre option de communication est intégralement conforme aux normes américaines et internationales. La compatibilité avec les normes internationales vous garantit de pouvoir communiquer avec les autres modems, partout dans le monde.

#### Qu'est-ce qu'un modem ?

Un modem permet à votre système (station locale) de communiquer avec un autre système (station distante) par l'intermédiaire d'une ligne téléphonique analogique. Chaque système doit posséder son propre modem.
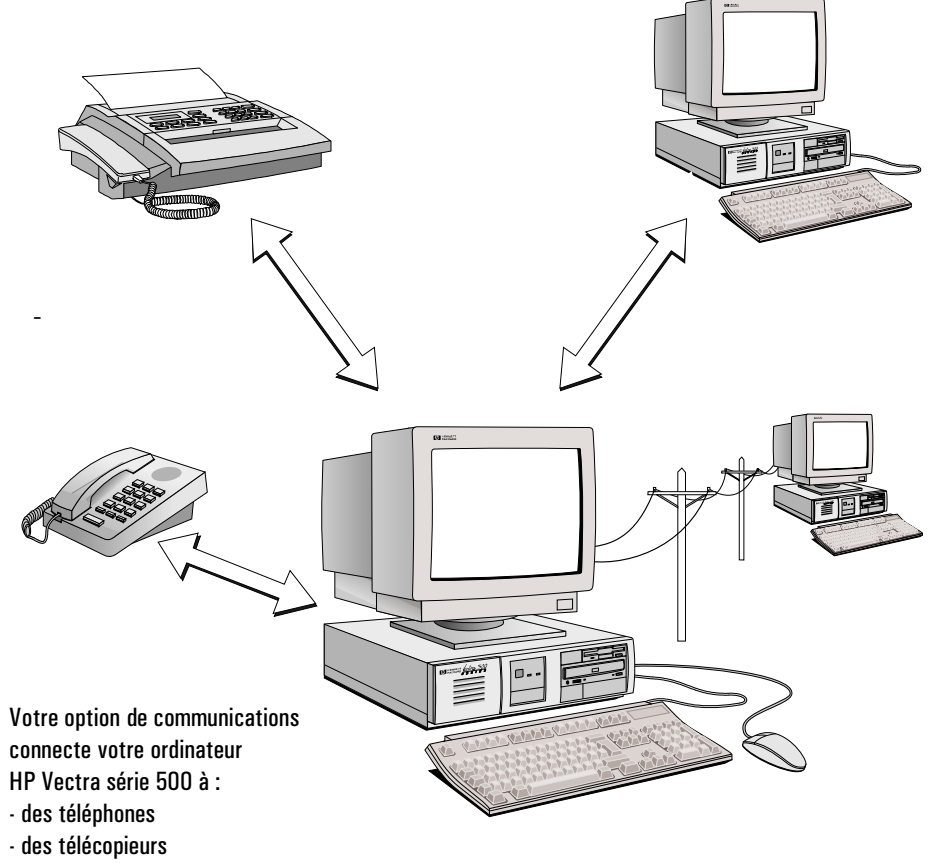

- des réseaux
- d'autres systèmes dotés de modems

4 Options de communications professionnelles Introduction

## Performances d'un modem

Les performances d'un modem sont évaluées en bits par seconde (bps). Par exemple, vous pouvez vous connecter à Internet ou à des services en ligne à des vitesses atteignant 33 600 bps (ITU V.34 bis).

# Options de communications

En tant que modem de données, le modem fonctionne à des vitesses allant jusqu'à 33 600 bps. La correction d'erreur (V.42/MNP 2-4) et la compression de données (V.42 bis/MNP 5) maximisent l'intégrité des données et accélèrent le débit jusqu'à 115,2 kbps. Le modem fonctionne également en mode sans correction d'erreur.

Les commandes "AT" étendues fournissent des fonctions de données, de télécopieur classe 1 et classe 2, et MNP 10, tout en utilisant un minimum de ROM, de RAM et de NVRAM optionnelle.

Le modem fonctionne également sur une ligne téléphonique commutée, peut composer et répondre automatiquement et fonctionner dans les modes synchrone et asynchrone.

En combinant les technologies informatique et téléphonique, votre option de communication mains libres possède les fonctions suivantes :

- Modem interne haute vitesse.
- Répondeur avec boîtes vocales.
- Reconnaissance automatique de la vitesse de transmission.
- Composition et réponse automatiques.
- Identification du correspondant (disponible auprès de votre agence de télécommunications locale) pour filtrer les appels entrants.
- Débit du modem de données : 115,2 kbps maximum.

V.34 bis, V.34, V.FC, V.32 bis, V.32, V.22 bis, V.22A/B, V.23 et V.21 ; Bell 212A et 103.

Compression de données ITU V.42 bis et MNP 5.

Correction d'erreur ITU V.42 et MNP 2-4 , MNP10, MNP 10EC.

- Compression et/ou décompression de paroles numérisées.
- Fonctionnement vocal ADPCM/PCM amélioré avec détection DTMF simultanée.
- Vitesses d'envoi et de réception modem/fax : 14 400 bps maximum. Mode fax groupe 3, V.17/V.29/V.27ter et V21 canal 2.
- Fonction mains libres en duplex intégral.
- Commandes fax classe 1 & 2, AT amélioré, voix.
- Apprentissage de contrôle de la qualité de ligne.
- Enregistrement de conversations téléphoniques avec la carte de communications.
- Support de haut-parleurs externes.
- Composition multifréquence ou par impulsions.

*AVERTISSEMENT* Dans certains pays, la composition par impulsions n'est pas prise en charge. Les pays concernés sont les suivants : Royaume-Uni, Suède, Pays-Bas et Norvège.

- Opérations voix et données ou télécopie en un seul appel, sans avoir à raccrocher et à recomposer le numéro.
- Fonctions de contrôle de la voix avec commutation automatique télécopie/voix.

4 Options de communications professionnelles Type de modem installé

# Type de modem installé

Si vous n'êtes pas sûr du type de modem installé dans votre ordinateur, vous pouvez obtenir cette information en utilisant des outils de diagnostic ou le Gestionnaire de périphériques de Windows 95.

# Outils de diagnostic

Si vous souhaitez vérifier quel modem est installé ou si vous rencontrez des problèmes, vous pouvez utiliser des outils de diagnostic. Pour plus d'informations à ce sujet, reportez-vous à votre manuel *Dépannage et assistance*.

## Utilisation du Gestionnaire de périphériques de Windows 95

Vous pouvez également utiliser le Gestionnaire de périphériques de Windows 95 pour vérifier le type de modem installé dans l'ordinateur.

- 1 Cliquez sur le bouton Démarrer situé dans l'angle inférieur gauche.
- 2 Sélectionnez Paramètres, puis Panneau de configuration.
- 3 Cliquez deux fois sur l'icône Système.
- 4 Cliquez sur l'onglet Gestionnaire de périphériques. Dans la fenêtre qui apparaît, cliquez sur l'icône Modem.
- 5 Pour plus d'informations, cliquez sur l'une des options d'onglet qui s'affichent.

# Principales commandes AT

Cette section indique les commandes AT prises en charge par votre modem. Si vous envoyez une commande AT non applicable, le modem renvoie un message d'erreur. Reportez-vous à la section ["Messages de réponse du modem" en page 46.](#page-45-0)

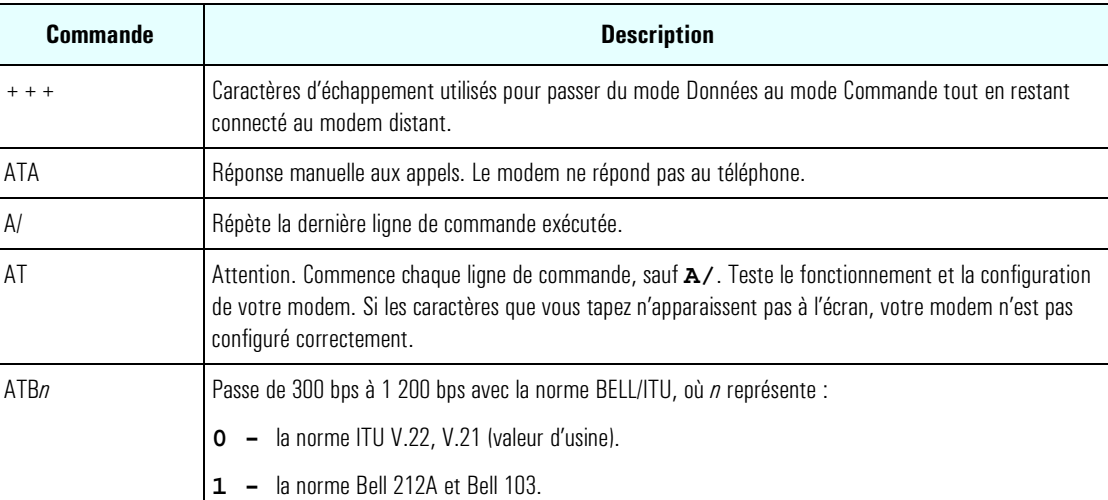

Le tableau ci-dessous fournit la liste des principales commandes AT.

#### 4 Options de communications professionnelles

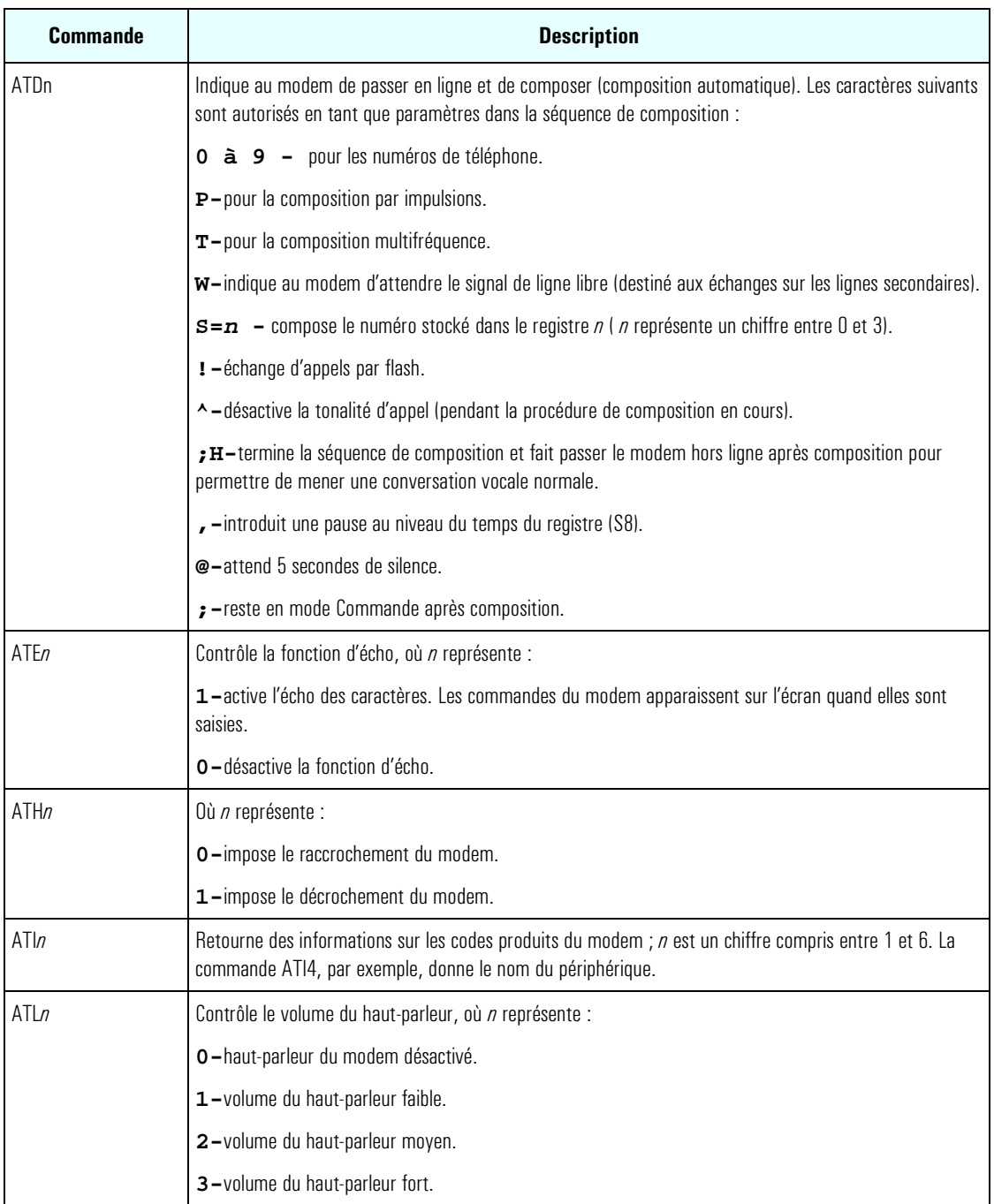

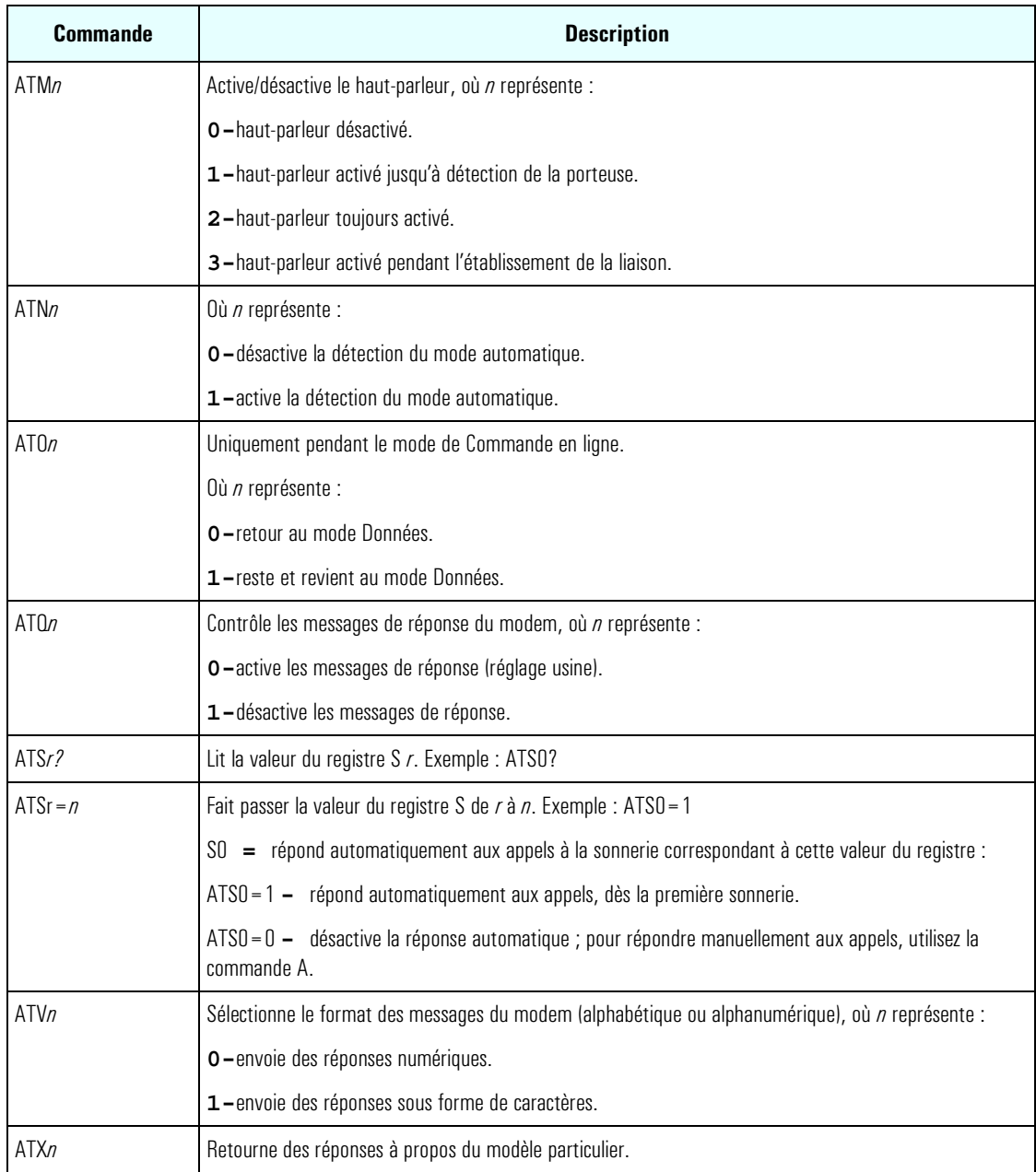

#### 4 Options de communications professionnelles

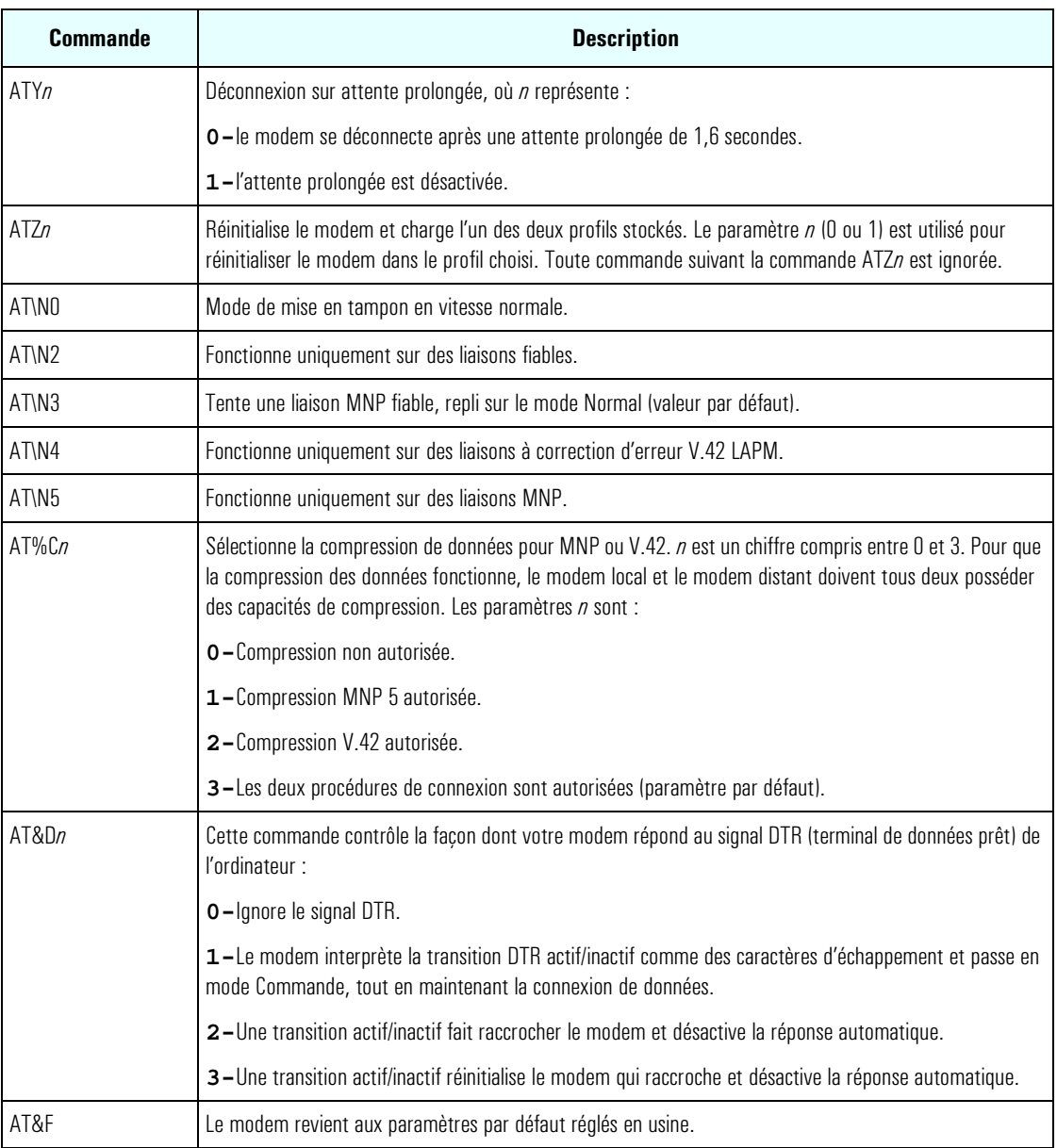

#### 4 Options de communications professionnelles

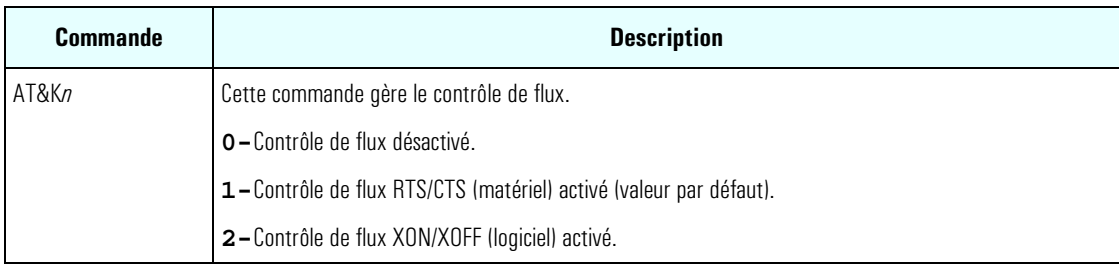

<span id="page-45-0"></span>4 Options de communications professionnelles Messages de réponse du modem

# Messages de réponse du modem

En réponse aux commandes de modem AT, le modem renvoie des informations d'état sous la forme de messages de réponse. Ces informations apparaissent à l'écran quand vous tapez une commande de modem suivie de Entrée. Vous pouvez donner des instructions au modem pour renvoyer des réponses sous forme de mots anglais (avec la commande **V1**) ou sous forme de valeurs numériques (avec la commande **V0**).

Les réponses les plus courantes sont décrites dans le tableau ci-dessous (leurs équivalents numériques sont entre parenthèses).

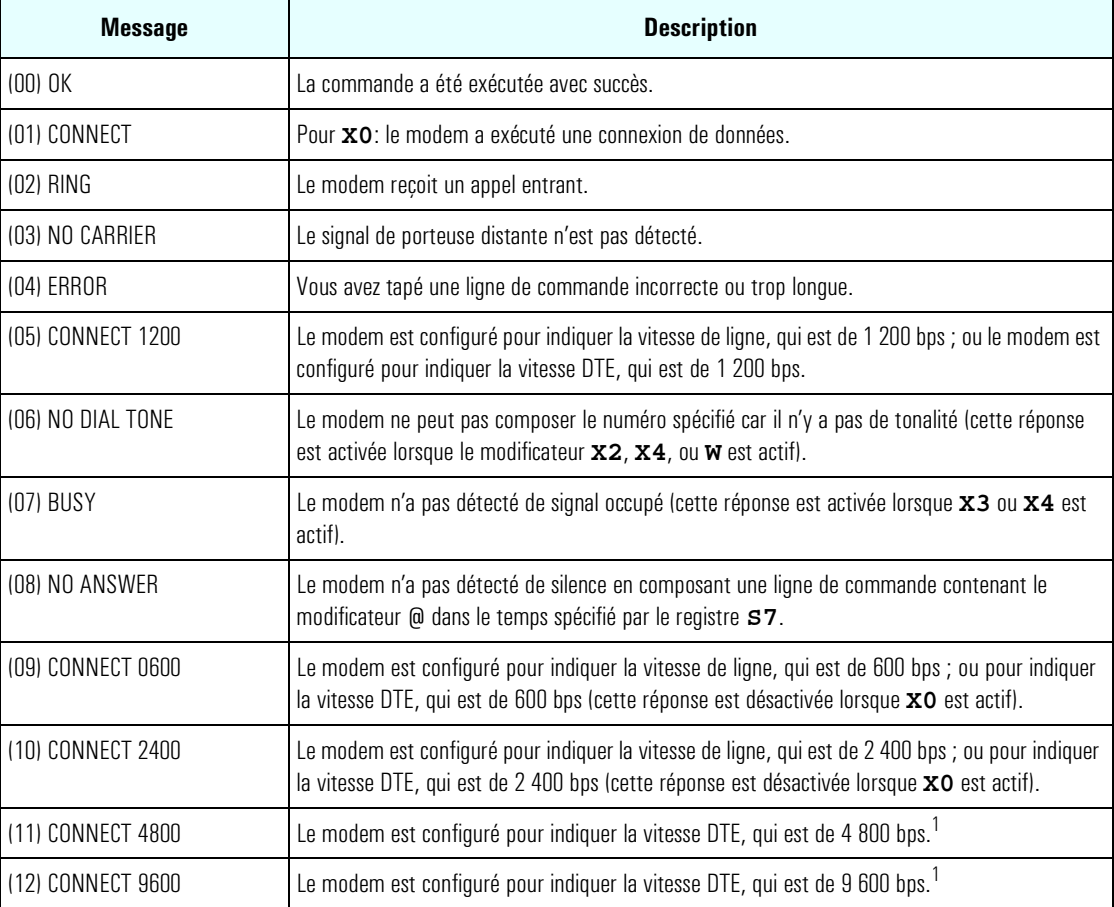

Messages de réponse du modem

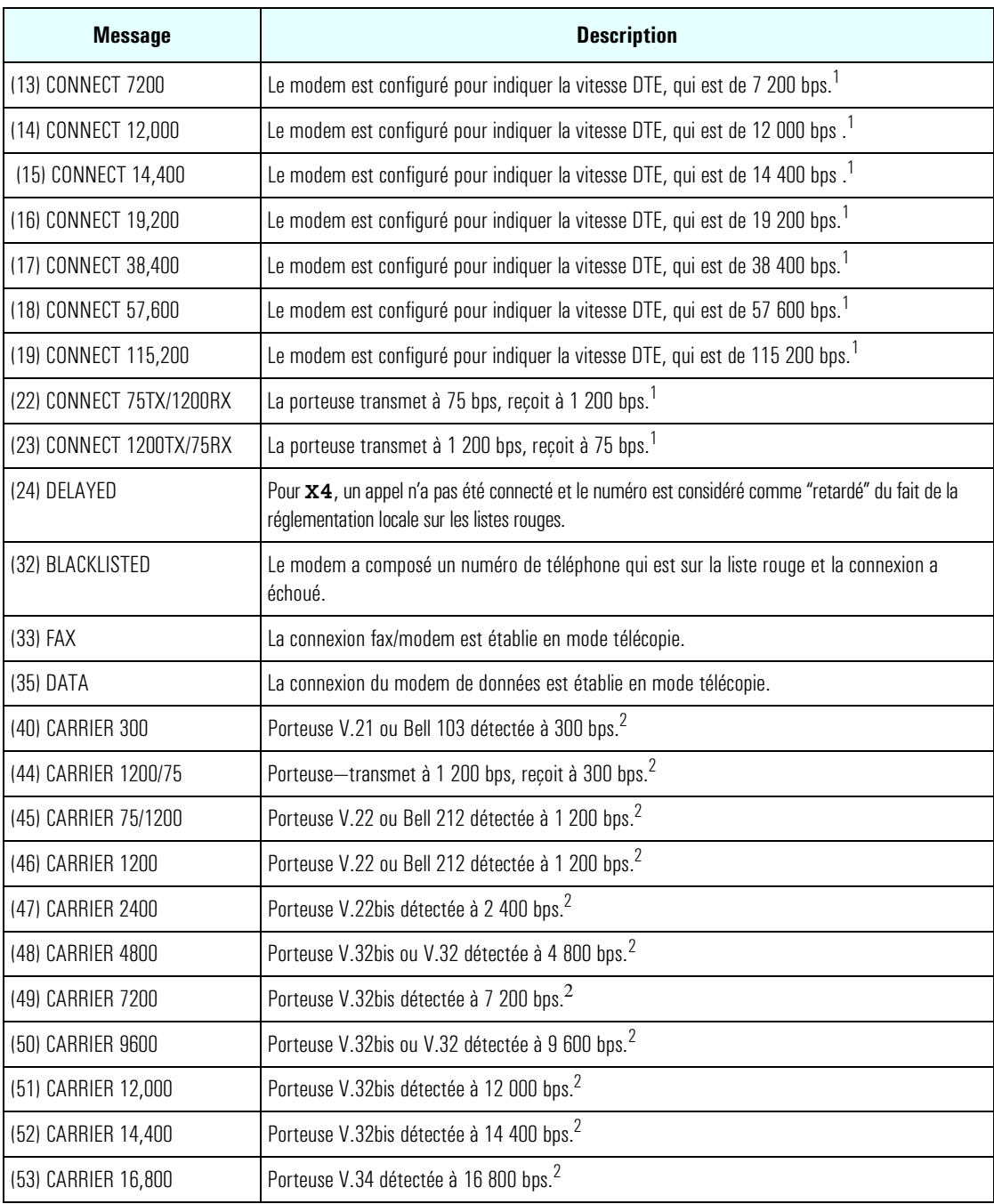

#### 4 Options de communications professionnelles

Messages de réponse du modem

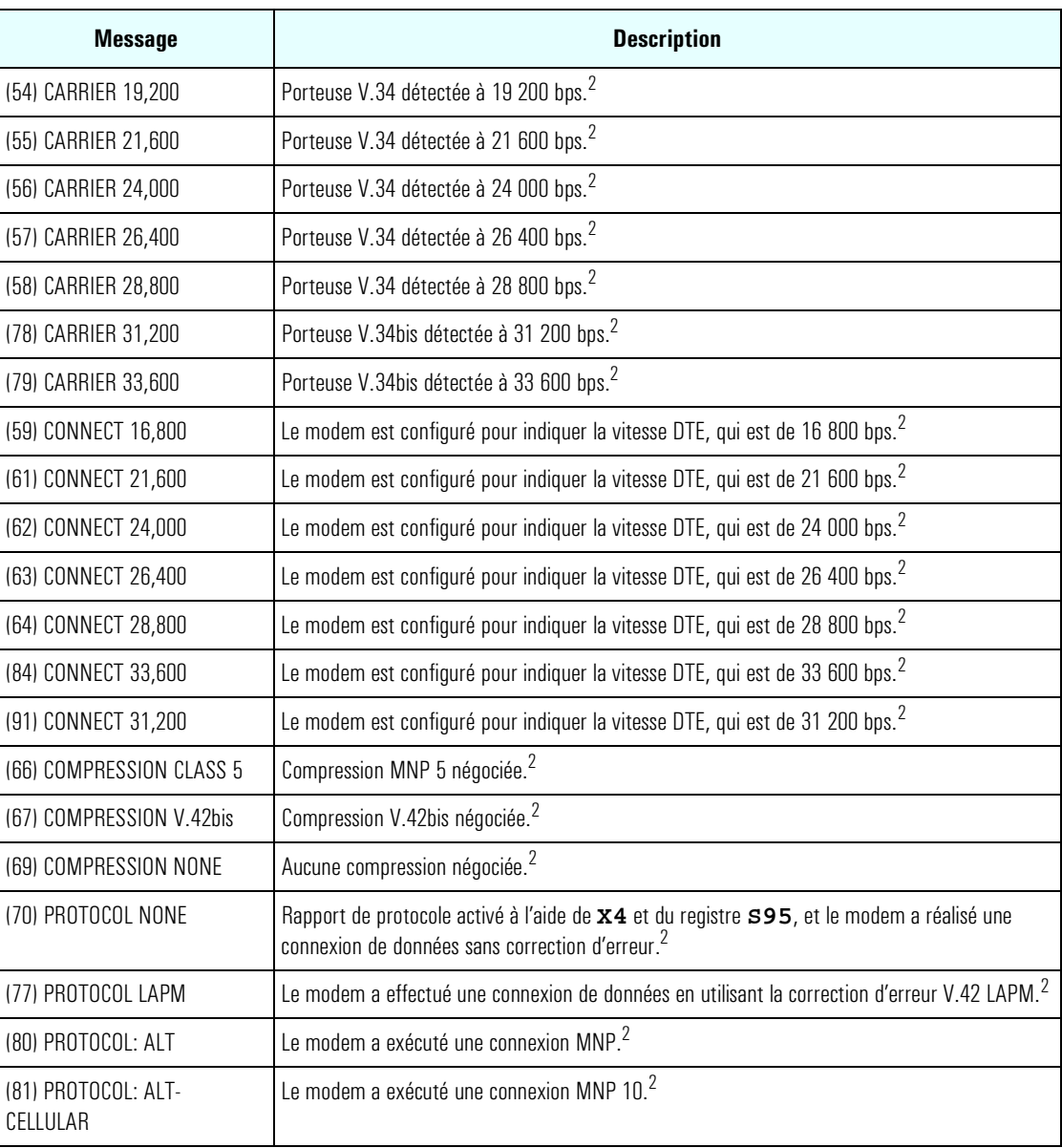

1. La réponse est activée par la commande **\V1** et ignorée lorsque la commande **W1** est active.

2. Ces réponses relatives à des négociations en cours sont envoyées lorsque la commande **W1** est active.

5

# Utilisation du son sur votre ordinateur

Si votre ordinateur HP Vectra série 500 comporte un modem fax/données audio, vous disposez de capacités sonores multimédia. Ce chapitre présente vos programmes audio et décrit les paramètres sonores.

5 Utilisation du son sur votre ordinateur Pourquoi ai-je besoin du son ?

# Pourquoi ai-je besoin du son ?

Le son est une composante essentielle de l'informatique multimédia. Mais que signifie "informatique multimédia" et que pouvez-vous en faire ? L'option multimédia sur votre ordinateur vous permet :

❒ D'exécuter des applications éducatives faisant appel à la parole et à la musique.

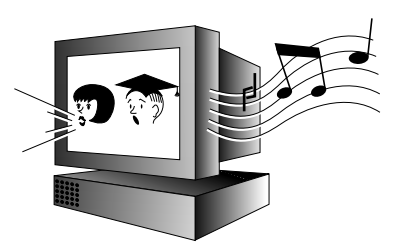

❒ D'utiliser des logiciels de présentation pour réaliser et exécuter des présentations d'information ou de promotion.

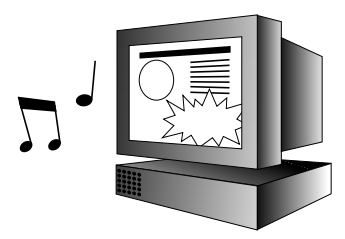

❒ D'utiliser des applications multimédia exploitant le son, telles que des jeux et des encyclopédies.

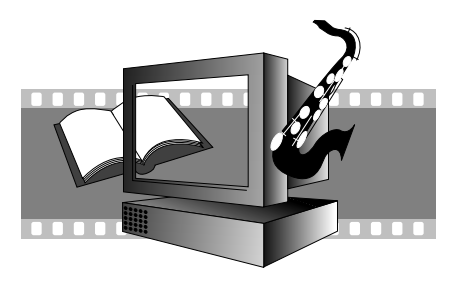

En outre, avec le logiciel audio standard de votre ordinateur, vous pouvez :

❒ Enregistrer des paroles ou de la musique (sous forme de fichiers "WAV") et intégrer ces sons à d'autres logiciels. C'est une possibilité utile pour réaliser des programmes de formation.

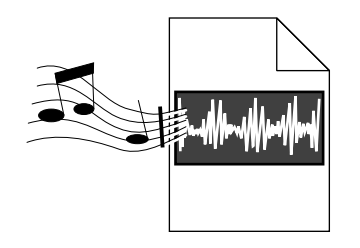

❒ Ecouter des CD musicaux ou des fichiers MIDI sur votre ordinateur (les fichiers MIDI constituent un moyen de stockage de la musique, en particulier celle créée avec des instruments à clavier).

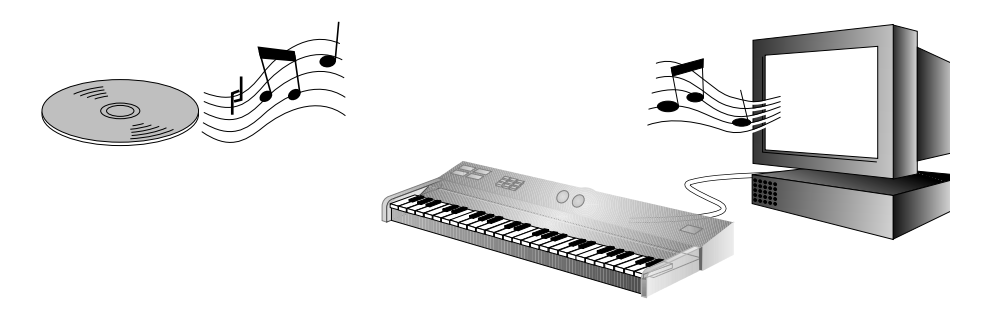

❒ Enregistrer, écouter et modifier des morceaux de musique ou des sons (stockés sous forme de fichier WAV).

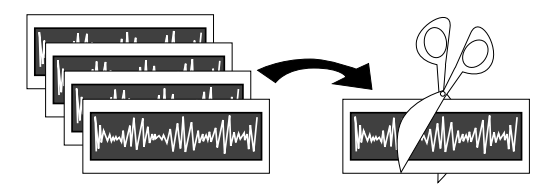

.

5 Utilisation du son sur votre ordinateur Exécution des programmes audio

# Exécution des programmes audio

Si votre ordinateur HP Vectra série 500 possède un modem fax/données audio, son processeur de signaux numériques et ses fonctionnalités d'échantillonnage de son et de synthétiseur sont utilisables par toutes les autres applications supportant les fonctionnalités audio.

Par exemple, vous pouvez installer un logiciel pour créer vos présentations professionnelles et vos programmes de formation multimédia, exploitant voix off, graphiques et améliorations audio.

Pour vous assurer un contrôle total des entrées audio pour ces applications, votre ordinateur est accompagné de plusieurs outils logiciels :

- 1 Cliquez sur le bouton Démarrer de la barre de tâches.
- 2 Sélectionnez Programmes, Accessoires et Multimédia.

Une sélection de programmes audio apparaît :

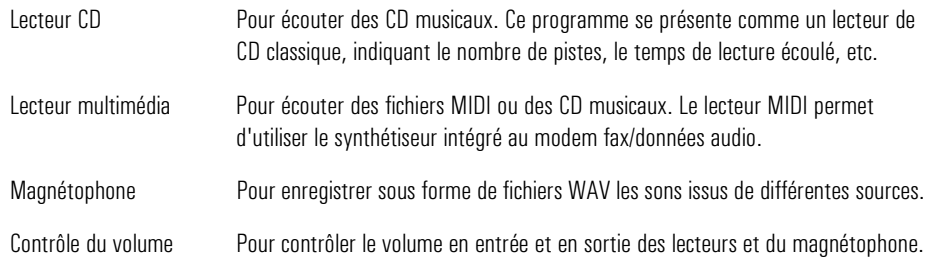

*REMARQUE* Le volume de la sortie peut être réglé initialement sur zéro dans le logiciel audio. Si vous n'entendez aucun son, lancez le Contrôle du volume (cliquez sur le symbole de haut-parleur  $\mathcal{L}$  situé dans l'angle droit de la barre de tâches) et réglez le volume. De même, le casque ou les haut-parleurs peuvent comporter un contrôle de volume que vous devez régler.

# Test de l'installation audio

Votre ordinateur contient de nombreux fichiers MIDI et échantillons de sons que vous pouvez lire pour vérifier le bon fonctionnement de votre système audio.

*AVERTISSEMENT* Avant de tester votre installation audio pour la première fois, vérifiez que le contrôle de volume est réglé assez bas pour éviter d'être incommodé par un bruit excessif. Cliquez sur le symbole de haut-parleur  $\overline{\mathcal{K}}$  situé dans l'angle droit de la barre de tâches et baissez le curseur à environ un tiers du volume maximum.

- 1 Cliquez sur le bouton Démarrer de la barre de tâches.
- 2 Sélectionnez Programmes, Accessoires, Multimédia et Lecteur multimédia.
- 3 Ouvrez le menu Périphérique dans Lecteur multimédia et sélectionnez Son pour lire un fichier WAV ou Séquenceur MIDI pour lire un fichier MIDI.
- 4 Dans la fenêtre Ouvrir, localisez et sélectionnez un fichier, puis cliquez sur le bouton Ouvrir.

Vous pouvez trouver les fichiers utilisés par le système d'exploitation Windows 95 dans C:\Windows\Media.

- 5 Pour lire un fichier, cliquez sur le bouton Lire
- 6 Pour régler le volume, cliquez sur le symbole de haut-parleur  $\mathcal{L}$  situé dans l'angle droit de la barre de tâches (ou sélectionnez Contrôle du volume dans le menu Périphérique du Lecteur multimédia). Ou bien cliquez deux fois sur le symbole de haut-parleur pour afficher des contrôles de mixeur séparés.

Si vous n'entendez aucun son, même après avoir réglé le volume, reportez-vous à la section Dépannage de l'aide Windows 95.

<span id="page-53-0"></span>5 Utilisation du son sur votre ordinateur Connexion d'un clavier MIDI

# Connexion d'un clavier MIDI

En connectant un clavier à l'ordinateur et en exécutant un programme *séquenceur* sur l'ordinateur pour contrôler vos arrangements musicaux, vous pouvez créer un mini studio d'enregistrement. Le clavier que vous utilisez doit avoir des capacités MIDI, comme c'est le cas de la plupart des instruments actuels.

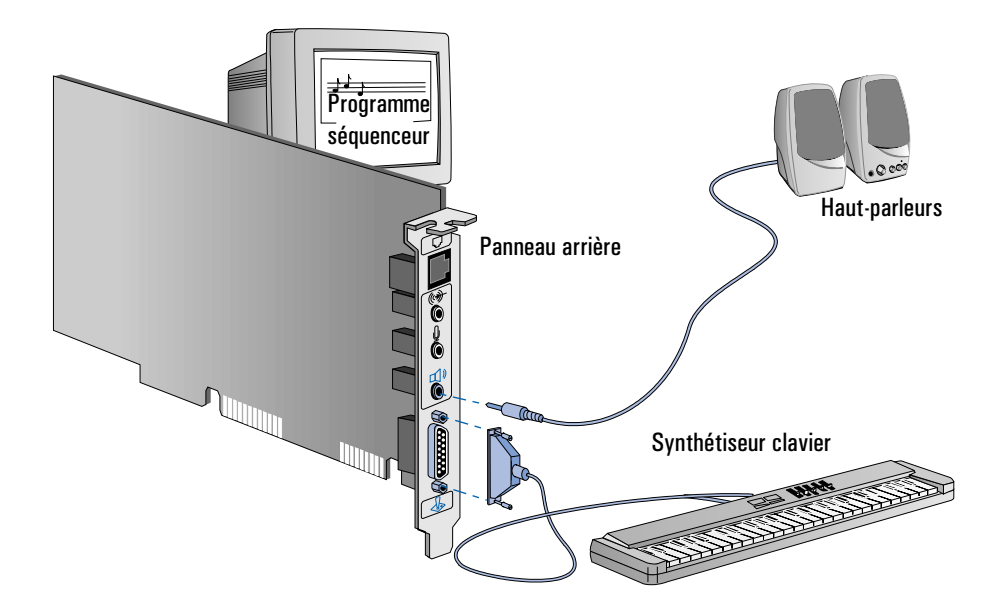

Vous stockez vos arrangements dans un fichier MIDI, similaire à une partition d'orchestre—ce fichier peut contenir des séquences de notes pour de nombreux instruments différents, y compris la hauteur et la durée de chaque note ainsi que le type d'instrument dont vous souhaitez entendre le son.

Chaque instrument est lu sur son propre canal. Vous pouvez lire certains canaux avec votre ordinateur et d'autres avec votre instrument à clavier.

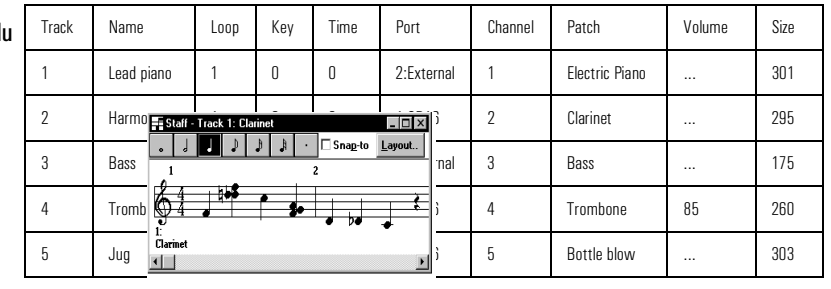

# <span id="page-54-0"></span>**Configuration**

Votre clavier, les paramètres de Windows 95 et le programme séquenceur doivent tous être correctement configurés pour obtenir une qualité d'enregistrement et d'écoute satisfaisante.

Il est difficile, dans le cadre de ce manuel, de fournir des instructions de configuration précises, car les étapes dépendent de votre clavier et du logiciel musical que vous utilisez. Pour des instructions plus précises, reportez-vous à la documentation livrée avec le clavier et le logiciel. Voici toutefois quelques directives d'ordre général qui devraient vous aider à démarrer et à résoudre les problèmes éventuels.

- 1 Connectez votre clavier au panneau arrière de l'ordinateur au moyen d'un câble MIDI, comme illustré en [page 54 .](#page-53-0)
- 2 Dirigez la sortie MIDI de l'ordinateur vers un périphérique de lecture, comme suit :
	- a Cliquez sur le bouton Démarrer de Windows 95.
	- b Sélectionnez Paramètres, puis Panneau de configuration.
	- c Cliquez deux fois sur l'icône Multimédia  $\mathbb{C}$ .
	- d Dans la boîte de dialogue Propriétés pour Multimédia, cliquez sur l'onglet MIDI.
		- Pour lire tous les canaux avec le même synthétiseur, sélectionnez Instrument unique. Sélectionnez ensuite Synthèse FM interne OPL2/OPL3 (pour lire avec le synthétiseur de son de l'ordinateur) ou périphérique AZT 2320 (PnP) MPU-401 (pour écouter avec votre instrument à clavier). Si vous avez plusieurs instruments MIDI, sélectionnez l'instrument spécifique destiné à l'écoute (vous pouvez configurer d'abord chaque instrument avec un nom distinct en cliquant sur le bouton Ajouter un nouvel instrument et en suivant les instructions de l'assistant).
		- Pour diviser les canaux entre les synthétiseurs, sélectionnez Configuration Personnalisée et cliquez sur Configuration. Sélectionnez ensuite chaque canal à son tour et cliquez sur Changer, puis sélectionnez un synthétiseur. En cliquant sur Enregistrer sous, vous pouvez sauvegarder votre configuration sous un nom déterminé.

Cette fonction de configuration est souvent désignée Gestion MIDI, car elle affecte les canaux MIDI aux synthétiseurs.

e Cliquez sur OK pour enregistrer les modifications.

5 Utilisation du son sur votre ordinateur Connexion d'un clavier MIDI

*REMARQUE* Les paramètres du programme séquenceur (étape 3) peuvent remplacer les paramètres de Windows 95 (étape [2](#page-54-0)).

> 3 Dans le programme séquenceur, sélectionnez tous les périphériques MIDI que vous pouvez utiliser éventuellement pour l'enregistrement (port d'entrée) et l'écoute (port de sortie). En fonction de votre programme, vous pouvez les sélectionner dans un menu Paramètres.

Par exemple, sélectionnez à la fois le port de synthétiseur interne et le port de sortie MIDI si vous prévoyez de répartir les canaux entre les deux périphériques d'écoute.

- 4 Dans le programme séquenceur, sélectionnez pour chaque piste un port de sortie, un numéro de canal et un numéro ou un nom de voix :
	- Le port de sortie définit l'endroit où la piste doit être envoyée pour lecture : sur le synthétiseur interne de l'ordinateur ou sur l'instrument à clavier. Souvenez-vous du nombre de voix d'instruments que votre clavier est capable de lire en même temps.
	- Le numéro de canal vous permet d'"accorder" un clavier ou un module particulier sur cette piste. Ne sélectionnez pas le même numéro de canal pour deux pistes différentes, sauf si elles utilisent la même voix.
	- La voix est ce qu'émet l'instrument. Le programme séquenceur peut vous permettre de sélectionner un numéro de voix MIDI ou un nom d'instrument.
- 5 Sur votre instrument à clavier, sélectionnez un ou plusieurs numéros de canal où vous recevrez les informations MIDI. Les numéros de canal dépendront des pistes que vous souhaitez lire avec le clavier, comme défini dans le programme séquenceur. En cas de doute, sélectionnez les canaux 1, 2, 3, etc. Vous pouvez en général modifier les numéros de canal lorsque vous écoutez un morceau de musique.

# Paramètres logiciels

La carte modem fax/données audio de votre ordinateur HP Vectra série 500 prend en charge Plug and Play. Cela signifie que, lorsque vous installez ou réinstallez la carte, Windows 95 peut automatiquement configurer différents paramètres logiciels pour permettre à l'ordinateur de communiquer avec la carte :

- La ligne d'IRQ (Interrupt Request demande d'interruption) est la ligne de signal qu'un périphérique utilise pour avertir le processeur de l'ordinateur qu'il veut envoyer ou recevoir des données pour traitement.
- Le canal DMA (Direct Memory Access accès direct mémoire) est la ligne de signal qu'un périphérique utilise pour transférer directement des données à la mémoire du système.
- Les adresses d'E-S (ou gammes d'adresses d'E-S) permettent au microprocesseur de l'ordinateur d'accéder aux différents périphériques connectés au système lors de l'envoi ou de la réception des données. Votre modem fax/données audio comporte plusieurs de ces périphériques.

Le tableau suivant indique les meilleurs paramètres audio pour la carte. Windows 95 peut modifier ces paramètres lors de l'installation ou de la réinstallation d'une carte pour éviter un conflit entre différents accessoires de l'ordinateur.

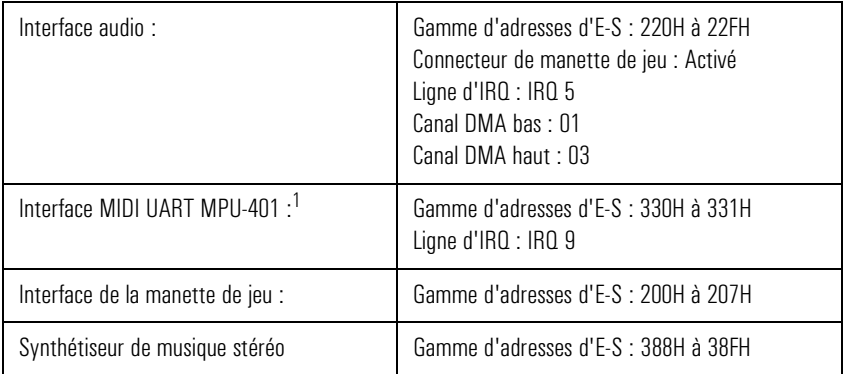

1. Ce périphérique est désactivé afin de libérer les ressources pour d'autres cartes. Vous devez activer cette ressource avec le Gestionnaire de périphériques si vous souhaitez connecter un clavier Midi.

# Examen des paramètres logiciels

Tous les paramètres audio sont configurables par logiciel. Il n'y a aucun cavalier à positionner sur la carte. La fonctionnalité Plug and Play est faite pour que vous n'ayez jamais de conflit avec les paramètres.

Vous pouvez examiner les paramètres avec le Gestionnaire de périphériques, comme suit :

- 1 Cliquez sur le bouton Démarrer, sélectionnez Paramètres et Panneau de configuration.
- 2 Ouvrez Système  $\Box$  et cliquez sur l'onglet Gestionnaire de périphériques.
- 3 Dans la liste des périphériques, développez la ligne Contrôleurs son, vidéo et jeux. Vous verrez le pilote audio "AZT 2320 (PnP) Audio Device". Sélectionnez-le et cliquez sur Propriétés.
- 4 Cliquez sur l'onglet Ressources.

Vous pouvez à présent examiner les paramètres. Vous devrez peut-être dérouler la liste pour voir tous les paramètres.

## *ATTENTION* Etant donné que de nombreuses applications sont conçues pour fonctionner avec vos paramètres audio par défaut, nous vous conseillons de ne pas modifier ces paramètres, sauf si vous savez parfaitement configurer l'ordinateur.

- 5 Pour modifier un paramètre, désactivez d'abord la case à cocher Utiliser les paramètres automatiques. Sélectionnez ensuite le type de ressource et cliquez sur Changer les paramètres.
- 6 Sélectionnez un nouveau paramètre en utilisant les boutons de défilement et cliquez sur OK.
- 7 Cliquez de nouveau sur OK dans la fenêtre Propriétés puis sur Oui en réponse au message de confirmation (lisez d'abord ce message !).
- 8 Cliquez sur Fermer dans la fenêtre Propriétés Système. Si vous avez modifié des paramètres, redémarrez l'ordinateur pour que les modifications prennent effet.

6

# Connexion de périphériques

Ce chapitre décrit les connexions de périphériques possibles sur les fonds de panier des modèles minitour et de bureau, le modem fax/données audio et le panneau arrière pour les connexions parallèle et série.

6 Connexion de périphériques HP Vectra série 500 - Fond de panier

# HP Vectra série 500 - Fond de panier

## Fond de panier du modèle minitour

Le fond de panier du modèle minitour HP Vectra série 500 accepte trois cartes ISA (Industry Standard Architecture) 16 bits, deux cartes PCI (Peripheral Component Interconnect) 32 bits et comporte un logement combiné pour carte ISA ou PCI. Les six logements de carte d'extension sont organisés comme suit :

- Logement 1 (le plus interne) Logement combiné utilisable pour une carte ISA 16 bits courte ou une carte PCI 32 bits.
- Logement 2 utilisable pour une carte PCI 32 bits.
- Logement 3 utilisable pour une carte PCI 32 bits.
- Logement 4 utilisable pour une carte ISA 16 bits pleine longueur ou une carte PCI 32 bits.
- Logement 5 utilisable pour une carte ISA 16 bits pleine longueur.
- Logement 6 utilisable pour une carte ISA 16 bits pleine longueur.

## Fond de panier du modèle de bureau

Le fond de panier du modèle de bureau HP Vectra série 500 accepte une carte ISA (Industry Standard Architecture) 16 bits, deux cartes PCI (Peripheral Component Interconnect) 32 bits et comporte un logement combiné pour carte ISA ou PCI. Les quatre logements de carte d'extension sont organisés comme suit :

- Logement 1 (logement supérieur) utilisable pour une carte PCI 32 bits pleine longueur.
- Logement 2 utilisable pour une carte PCI 32 bits pleine longueur.
- Logement 3 Logement combiné utilisable pour une carte PCI 32 bits ou une carte ISA 16 bits pleine longueur.
- Logement 4 utilisable pour une carte ISA 16 bits courte.

*REMARQUE* Pour les ordinateurs minitour ou de bureau, le modem fax/données audio est installé dans le logement de carte d'extension ISA situé près du connecteur de la carte système.

# Connexion de la souris, du clavier, de l'écran et de l'imprimante

Connectez la souris, le clavier et l'écran à l'arrière de l'ordinateur. *La forme des connecteurs empêchent toute erreur de raccordement*. Serrez les vis de fixation du câble de l'écran.

Connectez le câble de l'imprimante à l'arrière de l'ordinateur et serrez les vis de fixation. Utilisez le connecteur identifié :

- Parallèle (connecteur parallèle 25 broches) pour un périphérique parallèle.
- Série A (connecteur série 9 broches) pour un périphérique série.
- Série B (connecteur série 9 broches) pour un second périphérique série.

## Connexions des modèles avec vidéo intégrée

Les illustrations suivantes montrent les connexions des modèles minitour et de bureau avec vidéo intégrée.

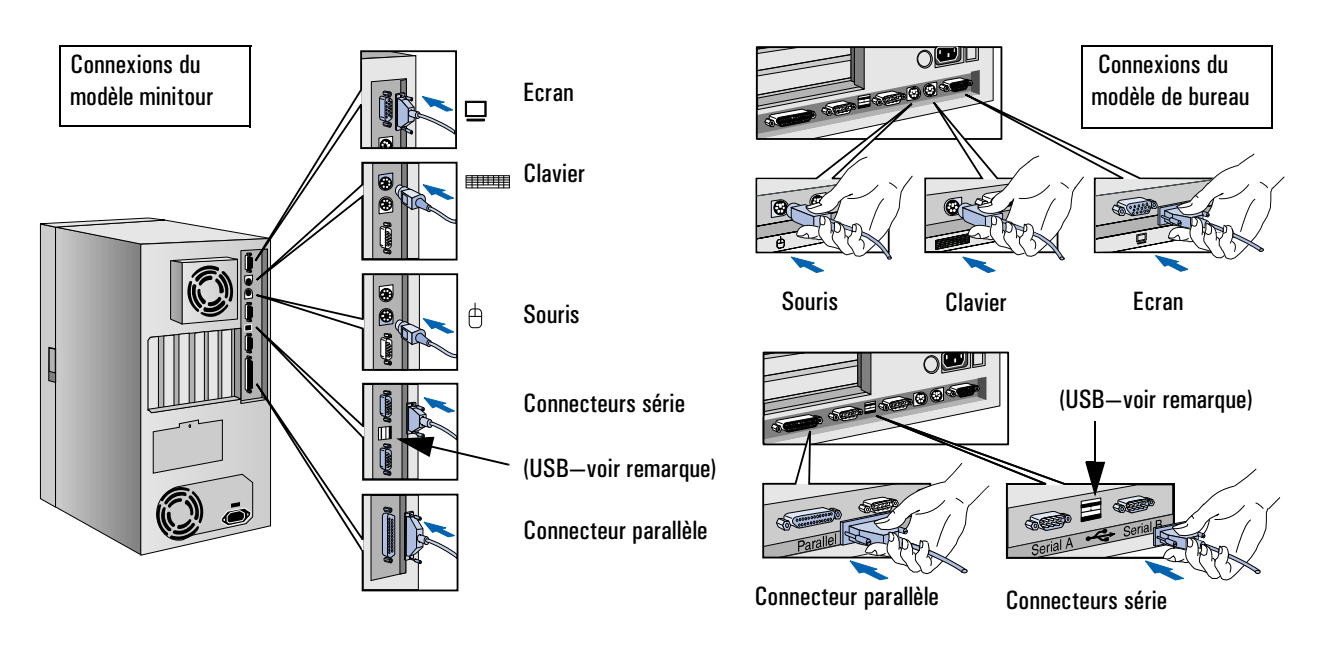

6 Connexion de périphériques

Connexion de la souris, du clavier, de l'écran et de l'imprimante

*REMARQUE* Les connecteurs du bus série universel (USB) sont situés entre les connecteurs série et peuvent être utilisés pour des accessoires USB. La plupart des accessoires USB sont automatiquement configurés dès qu'ils sont physiquement connectés à l'ordinateur. Tous les systèmes d'exploitation ne prennent pas en charge USB.

## Connexions des modèles avec carte vidéo MGA Millennium

L'illustration suivante montre les connexions des modèles minitour équipés d'une carte vidéo MGA Millennium.

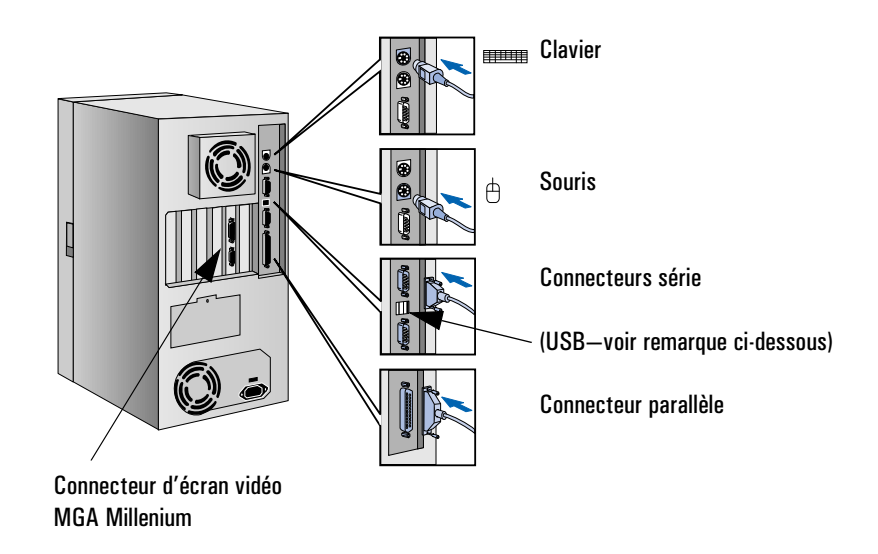

*REMARQUE* Les connecteurs du bus série universel (USB) sont situés entre les connecteurs série et peuvent être utilisés pour des accessoires USB. La plupart des accessoires USB sont automatiquement configurés dès qu'ils sont physiquement connectés à l'ordinateur. Tous les systèmes d'exploitation ne prennent pas en charge USB.

# Connexion du modem fax/données audio

Selon l'ordinateur HP Vectra série 500 que vous avez acheté, il est possible qu'un modem fax/données audio soit installé. Ce modem intègre des fonctions avancées de communications et de téléphonie audio, dont une fonctionnalité autorisant simultanément la lecture et l'enregistrement audio, ainsi que les communications mains libres.

Le modem fax/données audio fonctionne en mode Plug and Play. Par conséquent, ses paramètres matériels n'entreront pas en conflit avec ceux des autres périphériques du système. Vous pouvez utiliser le Gestionnaire de périphériques Windows 95 pour vérifier le type et la configuration du modem installés sur l'ordinateur.

## Présentation

Pour utiliser les fonctions téléphoniques, vous devez avoir un casque audio, un câble téléphonique et une prise téléphonique (connexion murale).

Cette section explique comment connecter le câble de ligne téléphonique, selon qu'il répond aux normes téléphoniques internationales ou à celles des Etats-Unis, du Canada ou de l'Espagne. Elle explique également comment raccorder les différents connecteurs internes du modem fax/données audio à d'autres périphériques.

#### 6 Connexion de périphériques Connexion du modem fax/données audio

# Connexions téléphoniques pour les Etats-Unis, le Canada et l'Espagne

La section suivante ne concerne que les connexions téléphoniques pour les Etats-Unis, le Canada et l'Espagne. Le modem fax/données audio ne possède qu'une seule connexion externe. Un câble répartiteur (fourni avec l'ordinateur) est donc nécessaire pour brancher la ligne et le combiné téléphonique. Le fait de connecter ces périphériques vous permet d'utiliser le modem et le téléphone :

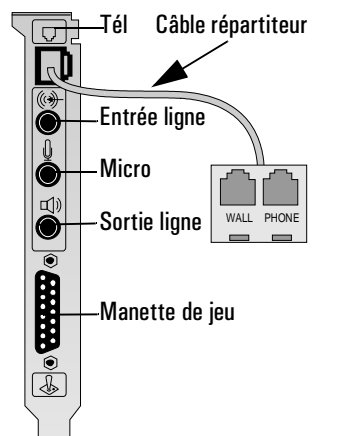

- Branchez le câble répartiteur au connecteur RJ-11 du modem fax/données audio identifié par le symbole  $\nabla$ . Vous pouvez ainsi brancher le combiné et le cordon téléphonique.
- Branchez le combiné au connecteur du répartiteur identifié PHONE.
- Branchez une extrémité du cordon téléphonique au connecteur du répartiteur identifié WALL.
- Branchez l'autre extrémité du cordon téléphonique à la prise téléphonique murale.

#### Tél o) Entrée ligne Micro  $\bullet$ Câble de ligne I Sortie ligne téléphonique spécifique à  $\bullet$  and  $\bullet$ chaque pays Manette de jeu

# Connexions téléphoniques internationales

Le modem fax/données audio de l'ordinateur HP Vectra série 500 a été préconfiguré pour s'adapter aux normes téléphoniques spécifiques de chaque pays.

Le câble de la ligne téléphonique, spécifique à chaque pays, se branche au connecteur RJ-11 du modem fax/données audio identifié par le symbole  $\nabla$ . Cette connexion permet d'utiliser le modem et le téléphone.

# <span id="page-64-0"></span>Connexion de périphériques audio au panneau arrière

Vous pouvez brancher un casque, des haut-parleurs externes, un microphone ou d'autres périphériques audio au panneau arrière du modem fax/données audio.

Ne branchez pas d'écouteurs au connecteur du lecteur de CD-ROM, car vous ne pourriez entendre que la sortie de CD musicaux. Avec le connecteur du panneau arrière, vous pouvez entendre des présentations de formation sonorisées, des fichiers musicaux MIDI, tous les autres logiciels audio et aussi des CD musicaux.

Voici une description détaillée de l'utilisation de chaque connecteur :

- $\Box$  TEL Permet de connecter la ligne téléphonique au modem fax/données audio.
- $(*)$  LINE IN Permet de connecter des périphériques tels qu'un lecteur de cassette, de DAT ou de Minidisc pour la lecture et l'enregistrement.
- $\mathbb{Q}$  MIC Permet de connecter un microphone pour les entrées vocales.
- $\Box$ ) LINE OUT Permet de connecter des haut-parleurs, un amplificateur externe pour la sortie audio, un appareil d'enregistrement (magnétophone) et des écouteurs pour la sortie audio.
- $\circledast$  JOYSTICK Permet de connecter une manette de jeu (pour logiciel de jeu) ou un instrument MIDI.

# Mode d'emploi du casque ou du combiné

Pour enregistrer ou écouter des messages sur le répondeur, vous pouvez choisir les périphériques audio suivants :

- Casque : comprend un microphone et un haut-parleur et constitue la configuration par défaut des périphériques disponibles. Le casque se branche directement au modem fax/données audio et vous permet d'utiliser des fonctions de communications mains libres et multimédia.
- Combiné téléphonique : le combiné se branche à la prise RJ-11 du modem fax/données audio. Le téléphone reste opérationnel même lorsque l'ordinateur est hors tension.

Vous pouvez choisir les périphériques audio avec le logiciel. Pour plus d'informations concernant le logiciel de communications, reportez-vous au guide *Mise en route*.

# Connexion du casque : mode d'emploi

Cette section explique comment connecter le casque afin de bénéficier des fonctions de communications mains libres et multimédia.

Le casque comporte deux connecteurs qui se raccordent au modem fax/ données audio, l'un pour le microphone et l'autre pour le haut-parleur.

- Branchez le connecteur du microphone (identifié par le symbole  $\mathbb J$ ) à la prise  $\mathbb J$ du modem fax/données audio.
- Branchez le connecteur du haut-parleur (identifié par le symbole  $\bigcap$ ) à la prise  $\Box$ ) du modem fax/données audio.

L'illustration suivante montre comment connecter le casque au modem fax/données audio.

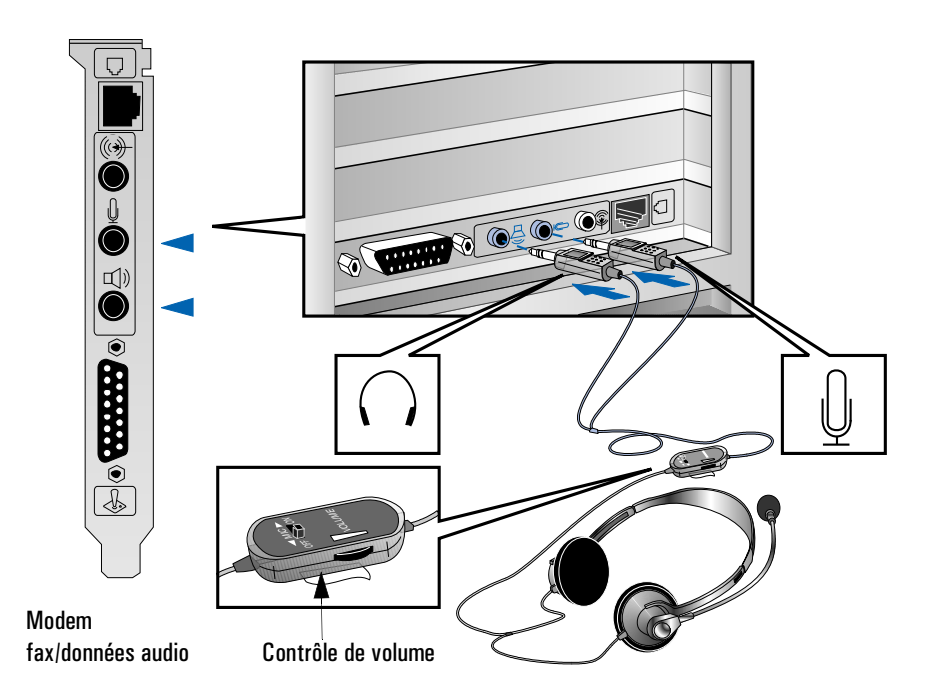

Une fois la ligne téléphonique et le casque connectés, vous êtes prêt à utiliser le logiciel de communications. Afin d'accéder au logiciel pour tous les paramètres de communications :

- Cliquez sur l'icône Configuration des communications située sur le bureau et suivez les instructions. Pour plus d'informations concernant le logiciel de communications, reportez-vous au guide *Mise en route*.
- *AVERTISSEMENT* Pour éviter l'inconfort d'un bruit inattendu ou de parasites, baissez le volume avant de brancher les écouteurs ou les haut-parleurs sur l'ordinateur. Lorsque vous souhaitez utiliser les écouteurs, placez-les autour du cou et vérifiez que le volume est réglé assez bas. Mettez ensuite les écouteurs et augmentez progressivement le volume pour trouver un niveau d'écoute confortable, où le son est clair sans être trop fort. Le fait d'écouter des sons à un niveau élevé pendant des périodes prolongées peut endommager définitivement votre audition.

#### 6 Connexion de périphériques Connexion du modem fax/données audio

## Connexions internes du modem fax/données audio

Le modem fax/données audio comporte plusieurs connecteurs qui vous permettent de connecter en interne la carte à d'autres périphériques. Selon votre modèle de HP Vectra série 500, l'un des modems fax/données audio suivants peut être installé dans votre ordinateur.

#### Connexions internes pour les Etats-Unis et le Canada

La figure suivante indique l'emplacement des connecteurs internes sur un modem fax/données audio destiné aux Etats-Unis et au Canada. Les connecteurs internes sont décrits en détail aux pages [70](#page-69-0) et [71.](#page-70-0)

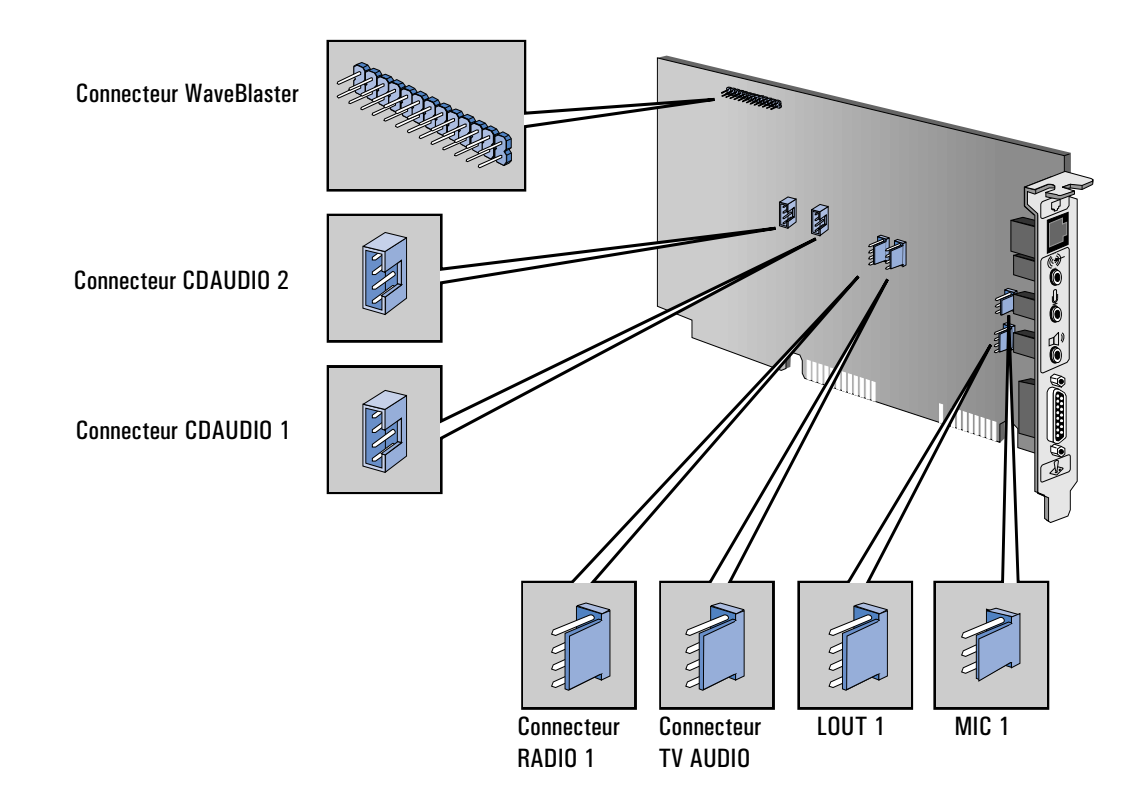

#### Connexions internes pour les Etats-Unis et le Canada (suite)

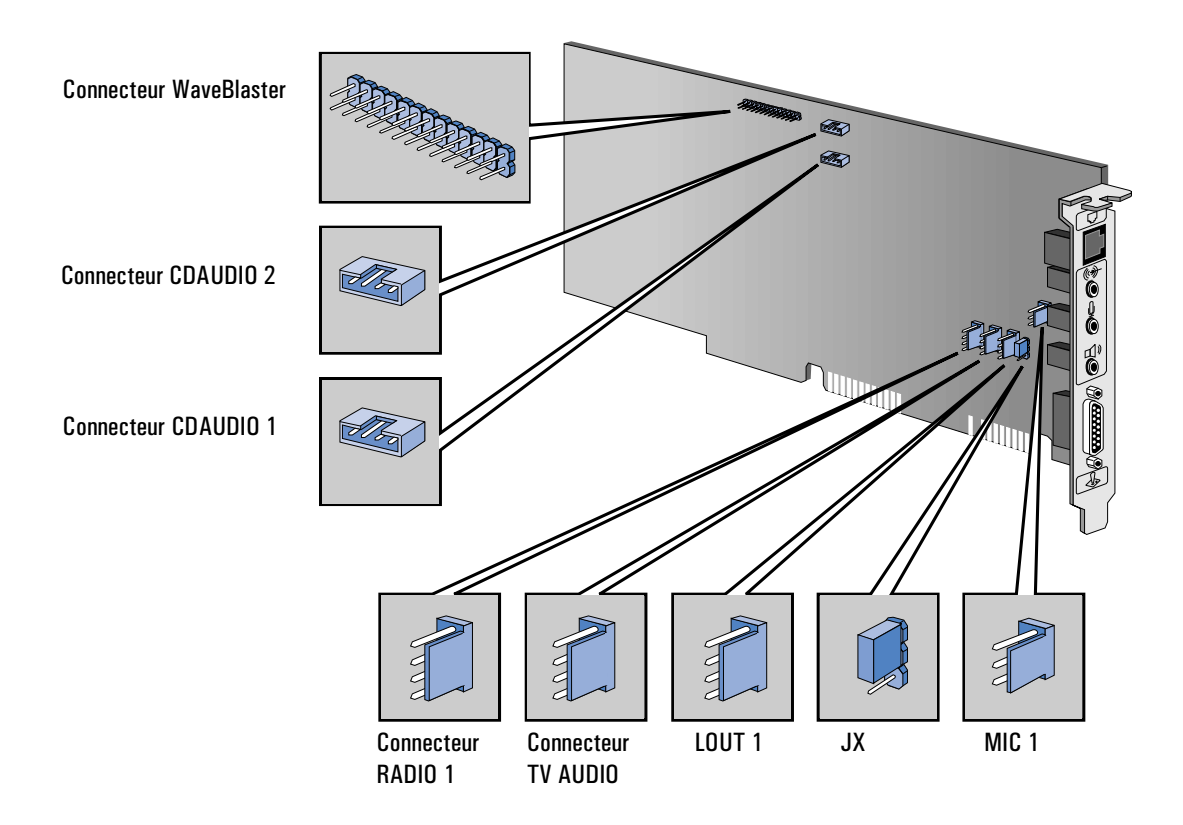

#### <span id="page-69-0"></span>6 Connexion de périphériques

Connexion du modem fax/données audio

#### Connexions internes internationales

La figure suivante indique l'emplacement des connecteurs internes sur un modem fax/données audio international. Les connecteurs internes sont décrits en détail aux pages suivantes.

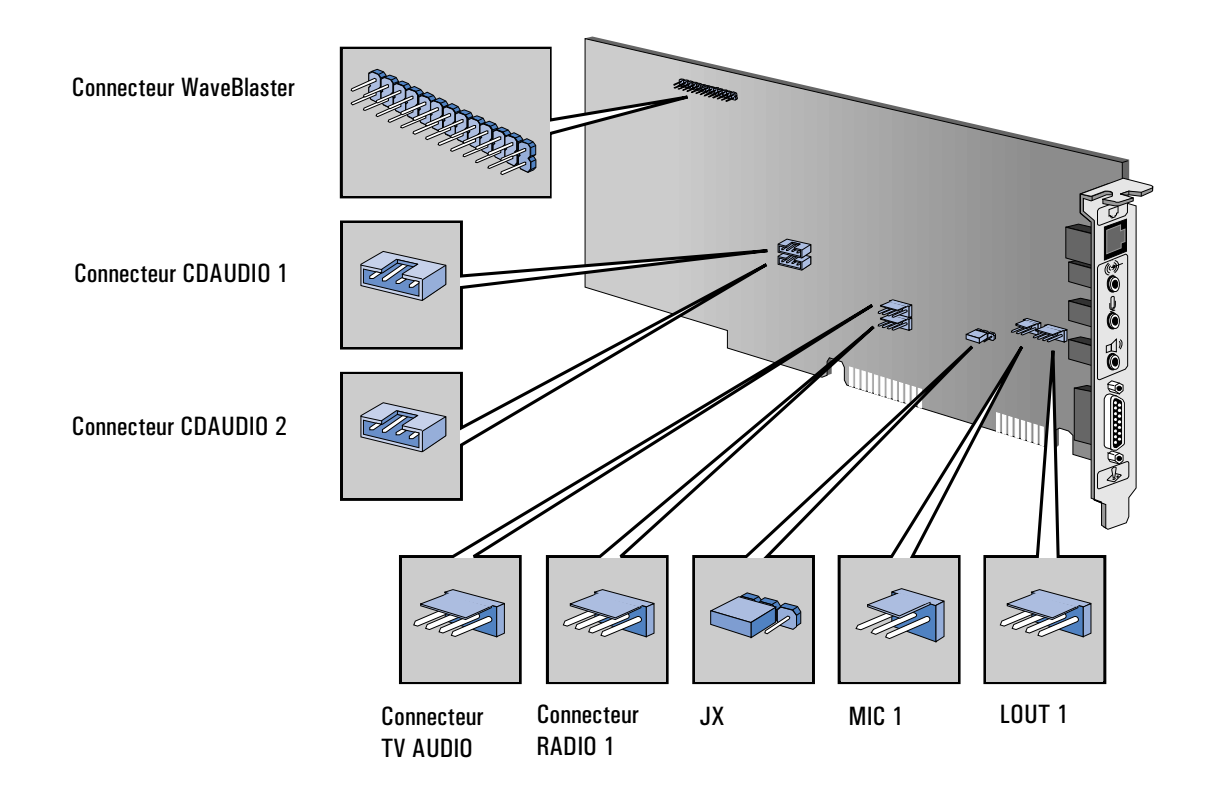

*REMARQUE* Même si les connexions internes ne sont pas situées au même endroit sur les différentes cartes modem fax/données audio, les connexions et les fonctions sont identiques.

#### Connecteur WaveBlaster

Votre modem fax/données audio comporte un connecteur intégré destiné au synthétiseur MIDI appelé WaveBlaster. Ce module de carte fille peut produire de la musique stéréo hi-fi de très haute qualité pour les systèmes informatiques audio.

#### <span id="page-70-0"></span>Connecteurs CD audio

Il existe deux connecteurs CD audio, l'un identifié "CDAUDIO 1" et le second "CDAUDIO 2". Ces connecteurs vous permettent de brancher le modem fax/données audio au lecteur de CD-ROM par l'intermédiaire du câble audio, afin que vous puissiez écouter des CD audio sur le lecteur de CD-ROM. Vous pouvez utiliser l'un ou l'autre de ces connecteurs. Toutefois, si un connecteur est déjà sélectionné pour le CD audio, le second peut servir à connecter un périphérique sonore externe.

#### Connecteur TV audio

Le connecteur TV audio vous permet de brancher une entrée TV audio interne issue d'une carte TV optionnelle.

## Connecteur radio

Le connecteur radio vous permet de brancher une entrée audio interne issue d'une carte radio optionnelle.

## Connecteur JX

Ce connecteur détermine le type de microphone. Il est préconfiguré et ne doit pas être modifié.

## Connecteur MIC

Le connecteur Microphone est un connecteur 3 broches qui accepte l'entrée d'un microphone. Il a les mêmes fonctions que le connecteur de microphone externe (Voir ["Connexion de périphériques audio au panneau arrière" en page 65\)](#page-64-0). Toutefois, vous ne pouvez sélectionner qu'un seul connecteur. Si, par exemple, le microphone externe est utilisé, le connecteur interne est désactivé.

## Connecteur LOUT

Le connecteur LOUT a les mêmes fonctions que le connecteur externe de sortie de ligne (Voir ["Connexion de périphériques audio au panneau arrière" en page 65\)](#page-64-0). Toutefois, vous ne pouvez sélectionner qu'un seul connecteur. Si, par exemple, la sortie de ligne externe est utilisée, le connecteur interne est désactivé.

6 Connexion de périphériques

Connexion du modem fax/données audio
7

# Caractéristiques techniques

Ce chapitre indique les paramètres de configuration par défaut de l'ordinateur HP Vectra série 500. Si vous avez l'intention de mettre à niveau la configuration actuelle, reportez-vous aux tableaux suivants pour vérifier ce que vous pouvez mettre à niveau.

# <span id="page-73-0"></span>Caractéristiques du système

# Fonctions

L'ordinateur HP Vectra série 500 est livré en deux conditionnements différents : châssis minitour et châssis bureau. Cette section contient trois séries de tableaux :

- Caractéristiques génériques : informations valables à la fois pour les ordinateurs de type minitour et bureau.
- Caractéristiques minitour : informations valables seulement pour les ordinateurs de type minitour.
- Caractéristiques bureau : informations valables seulement pour les ordinateurs de type bureau.

### Caractéristiques génériques

Le tableau suivant indique les caractéristiques génériques des ordinateurs de type minitour et bureau.

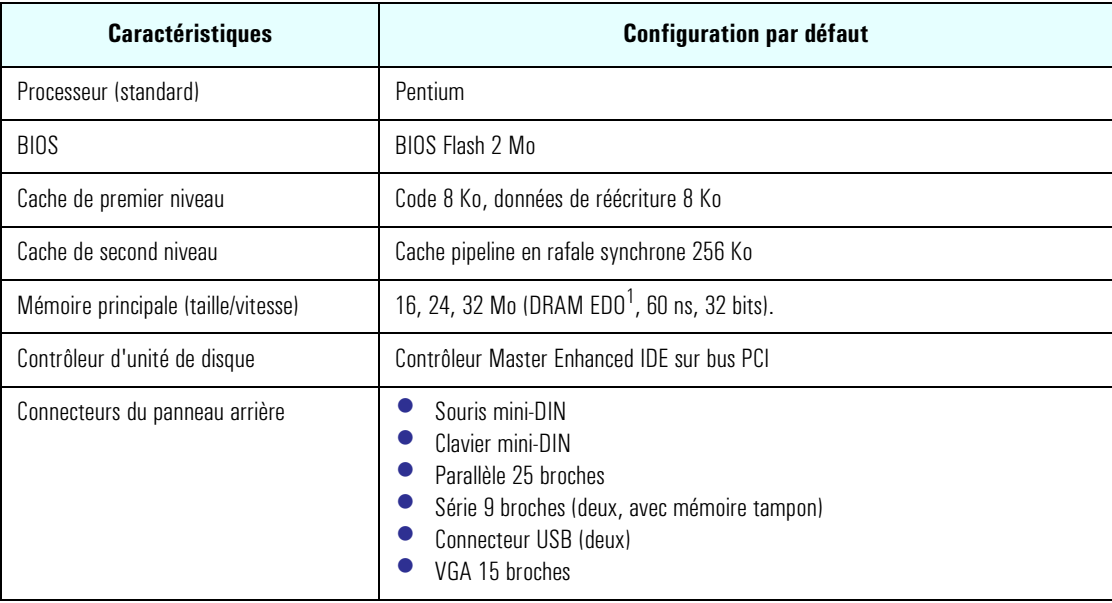

## 7 Caractéristiques techniques

Caractéristiques du système

<span id="page-74-0"></span>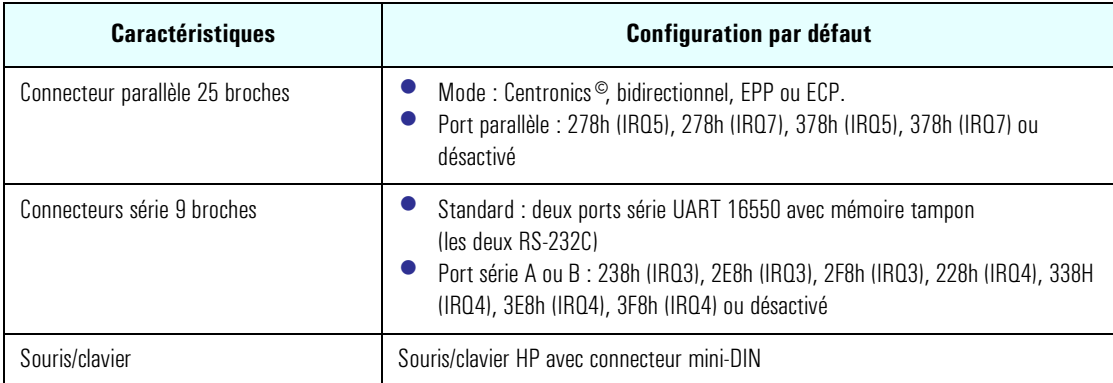

1. EDO = Extended Data Output (débit étendu)

### Caractéristiques modèle minitour

Le tableau suivant indique les caractéristiques valables uniquement pour les ordinateurs minitour.

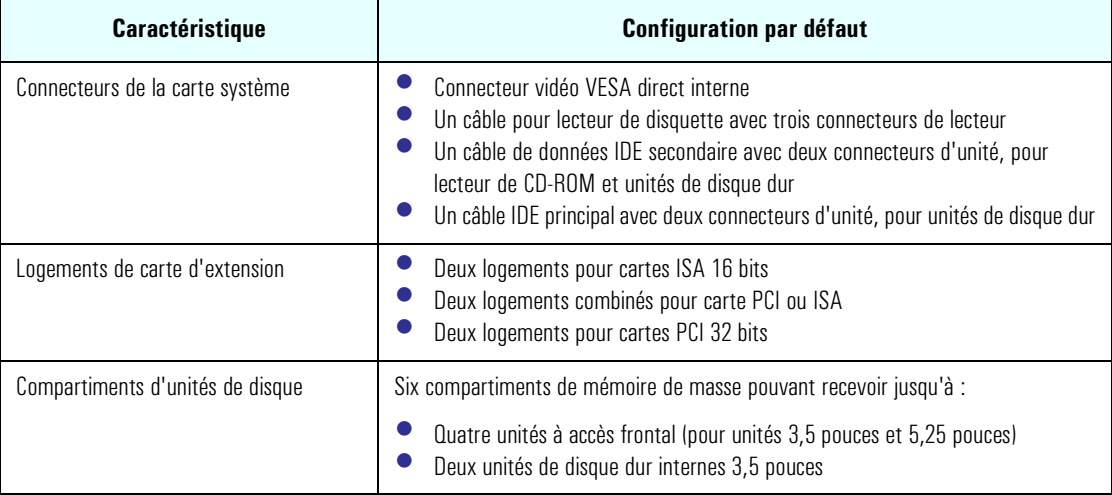

### <span id="page-75-0"></span>7 Caractéristiques techniques Caractéristiques du système

### Caractéristiques modèle de bureau

Le tableau suivant indique les caractéristiques valables uniquement pour les ordinateurs de bureau.

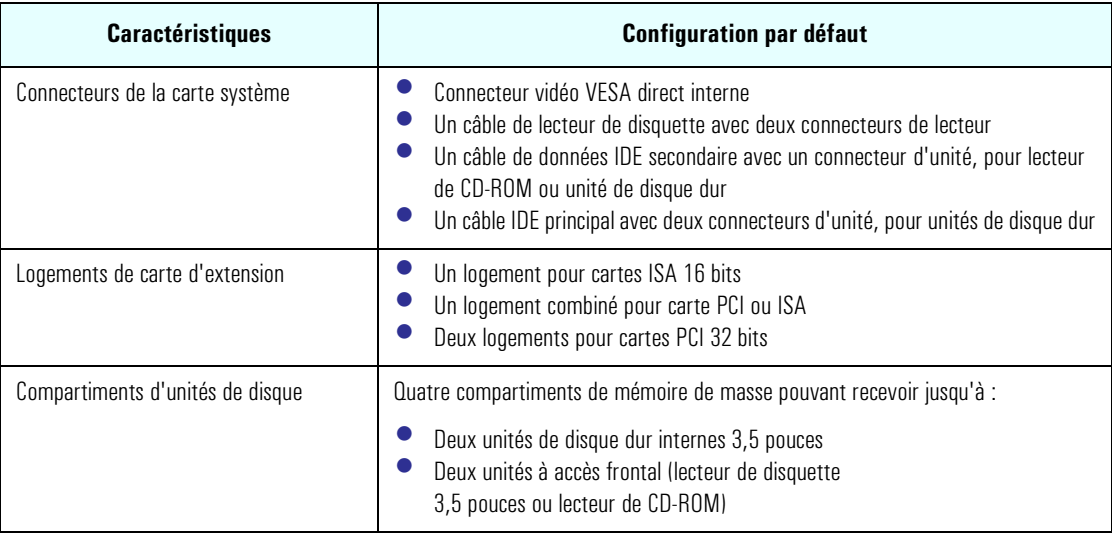

# <span id="page-76-0"></span>Caractéristiques physiques

Le tableau suivant indique les caractéristiques physiques des ordinateurs minitour et de bureau. Toutes les caractéristiques valables pour les deux types d'ordinateurs sont regroupées en fin de tableau.

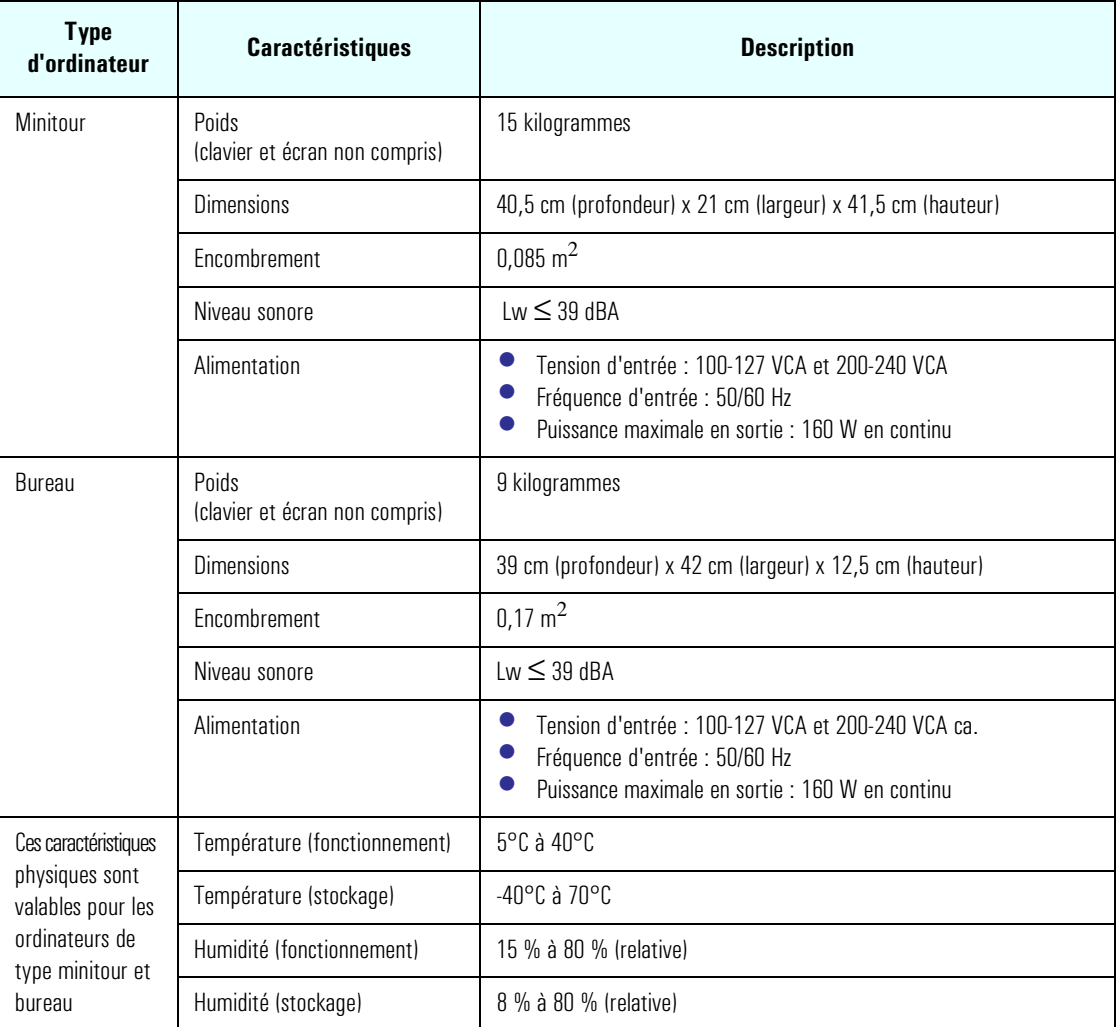

7 Caractéristiques techniques

Caractéristiques du système

<span id="page-77-0"></span>*REMARQUE* Les plages de température et d'humidité en fonctionnement peuvent varier selon les unités de mémoire de masse installées. Une forte humidité peut entraîner un dysfonctionnement des unités de disque. Une très faible humidité peut aggraver les problèmes d'électricité statique et provoquer une usure excessive de la surface du disque.

### Consommation

*REMARQUE* Les chiffres ci-dessous sont valables pour les ordinateurs minitour et de bureau qui ont une configuration standard—sans carte d'extension ni lecteur de CD-ROM. Pour certaines configurations, les consommations seront plus élevées.

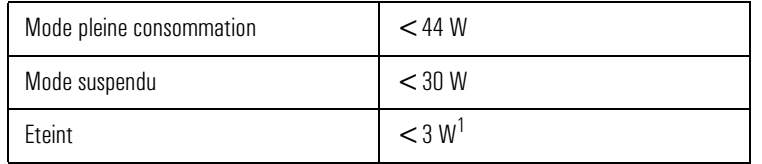

1. L'alimentation de votre ordinateur continue à alimenter la mémoire CMOS, même après mise hors tension.

*REMARQUE* Lorsque l'ordinateur est mis hors tension par l'interrupteur secteur du panneau avant, la consommation tombe à moins de 3 watts, mais n'est pas nulle. La procédure spéciale de mise sous/hors tension utilisée par cet ordinateur permet d'augmenter considérablement la durée de vie de l'alimentation. Pour que la consommation de l'ordinateur soit nulle en mode "hors tension", débranchez ce dernier de la prise secteur ou utilisez une rampe d'alimentation avec interrupteur.

### Consommation typique/puissance disponible pour logements de carte d'extension ISA

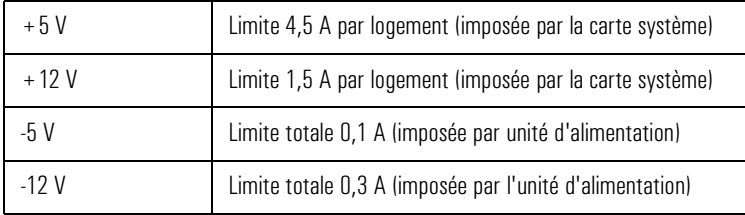

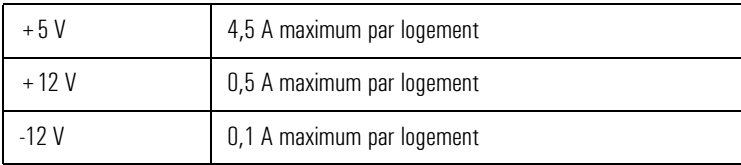

<span id="page-78-0"></span>Consommation typique/puissance disponible pour logements de carte d'extension PCI

Il existe une limite maximale de 25 W par logement entre tous les rails d'alimentation.

# Informations sur la puce graphique vidéo intégrée

La puce graphique vidéo intégrée est fabriquée par S3 Inc. La puce graphique utilisée est la "TRIO 64V2 [IO775]".

Les résolutions graphiques vidéo disponibles sont les suivantes :

640x480 800x600 1024x768 1280x1024 1600x1200

# Connecteur de fonction VESA

VESA (Video Electronics Standards Association) définit un connecteur vidéo standard, appelé connecteur de fonction VESA, connecteur auxiliaire ou connecteur direct. Le contrôleur vidéo intégré prend en charge un connecteur de fonction VESA en sortie seule. Ce connecteur est directement intégré à la carte système et connecté directement au bus de données pixel et aux signaux de synchronisation.

### <span id="page-79-0"></span>7 Caractéristiques techniques Caractéristiques du système

# Contrôle des paramètres de ressources

Pour vérifier les paramètres de ressources de votre HP Vectra série 500, procédez comme suit :

- 1 Placez le curseur de la souris sur l'icône Poste de travail et cliquez sur le bouton droit.
- 2 Cliquez sur Propriétés dans le menu déroulant.
- 3 Dans la fenêtre Propriétés Système, sélectionnez Gestionnaire de périphériques.
- 4 Cliquez deux fois sur Ordinateur pour accéder à la fenêtre Propriétés Ordinateur.
- 5 Dans Affichage des ressources, cliquez sur les rubriques suivantes pour contrôler les paramètres : Requête d'interruption (IRQ) Accès direct à la mémoire (DMA) Entrées/Sorties (E/S) Mémoire.
- 6 Sélectionnez une rubrique pour l'examiner. Cliquez sur OK pour quitter.

<span id="page-80-0"></span>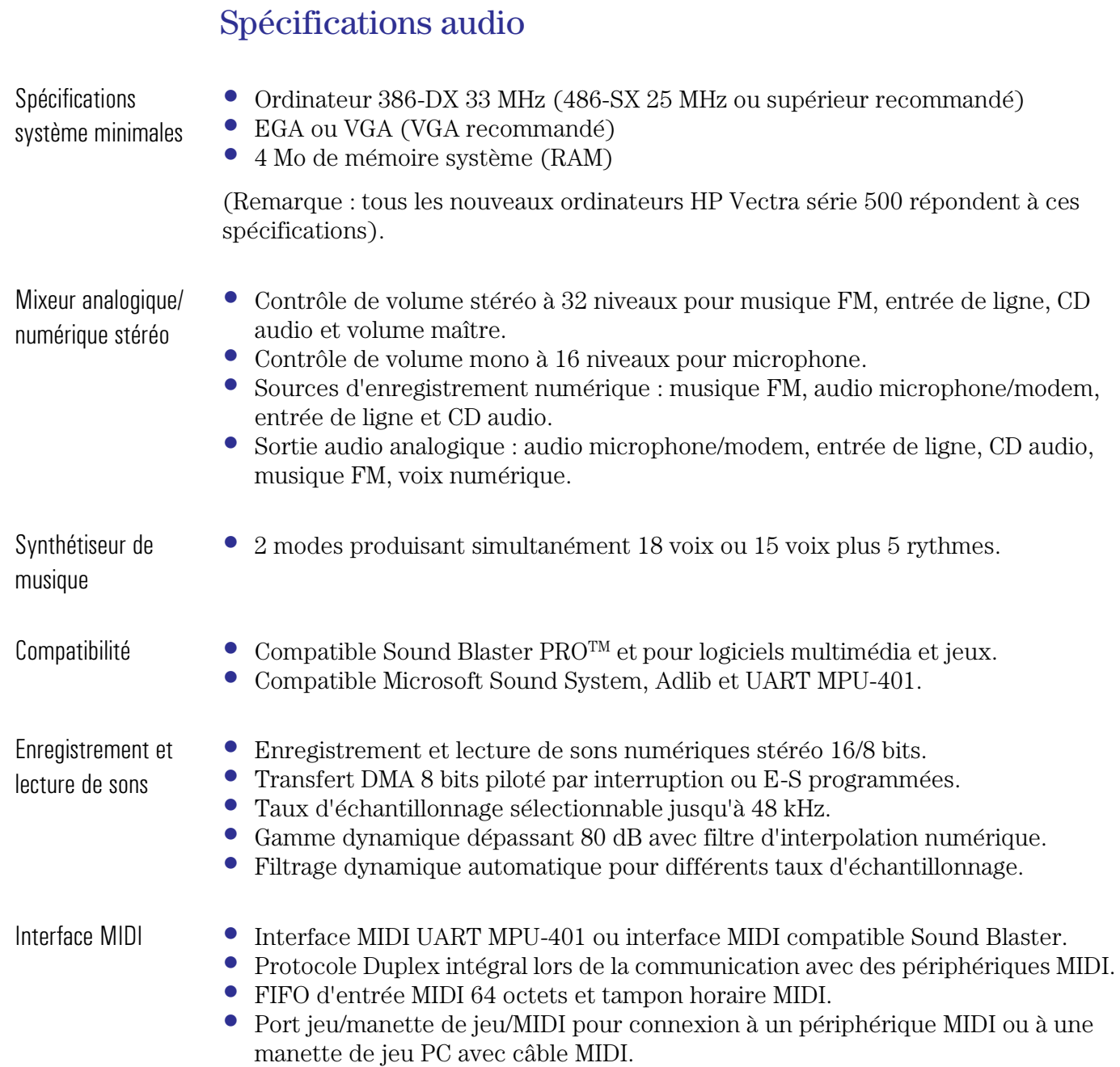

### 7 Caractéristiques techniques

Spécifications audio

Automatique avec Windows 95

• Audio :

Adresse d'E-S : 220 (240) Sélection DMA : 1,3 (0) Sélection d'IRQ : 5 (9, 10, 11 ou 15). • Périphérique MPU 401 :

- Adresse d'E-S : 330 (300) Sélection d'IRQ : 9 (5, 10, 11 ou 15).
- Port jeu/manette de jeu : Adresse d'E-S : 200 (208)
- Synthétiseur FM : Adresse d'E-S : 388

<span id="page-82-0"></span>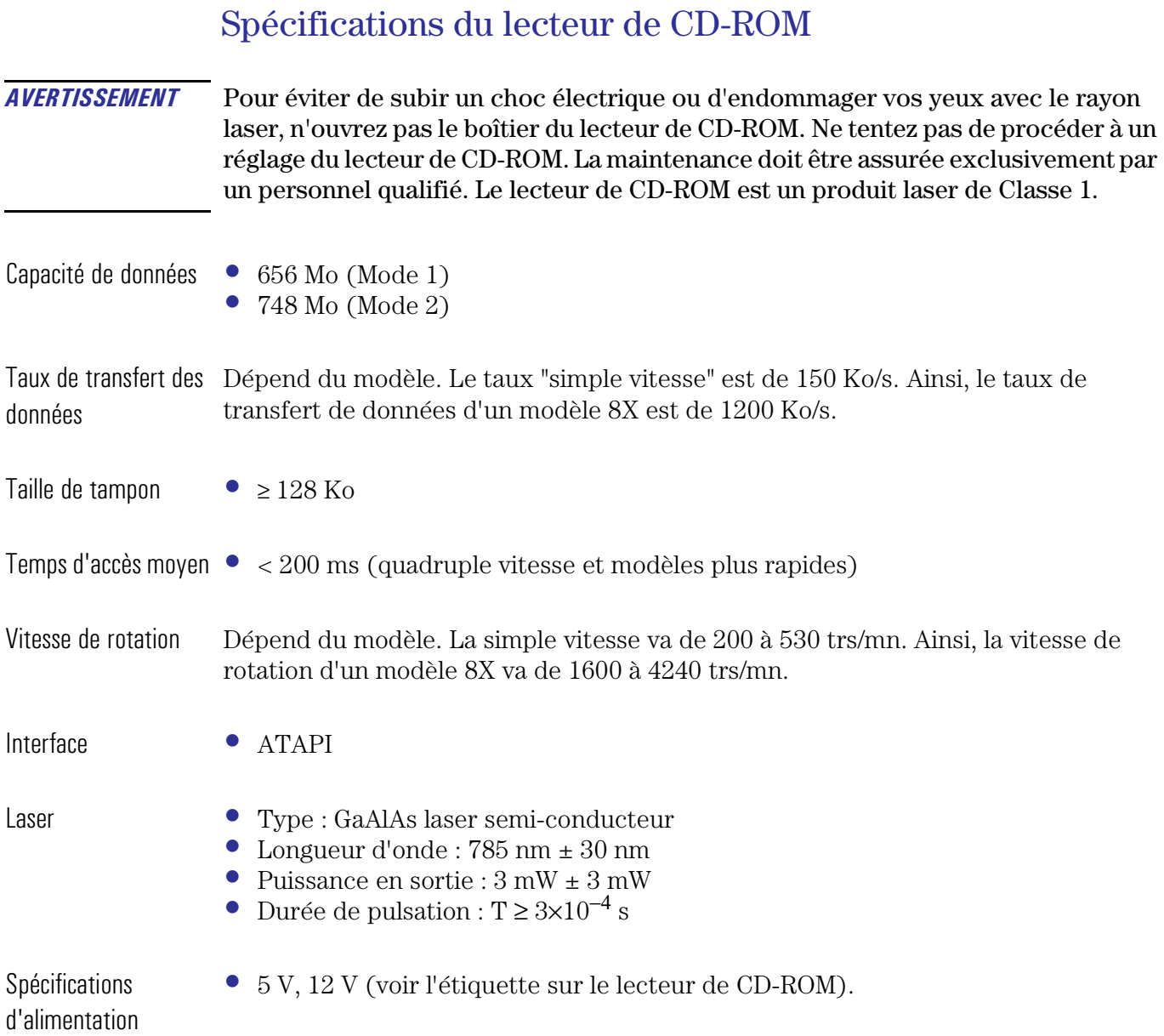

7 Caractéristiques techniques

Spécifications du lecteur de CD-ROM

- Disques CD-ROM pris CD-ROM XA (Mode 2 Forme 1, Mode 2 Forme 2)
- en charge
- CD audionumérique
- CD-ROM combiné audio
- CD-I (lisibles)
- CD-I Ready (lisibles)
- CD Bridge
- Photo CD (mono et multisession)

<span id="page-84-0"></span>**16-bit** Norme sonore qui produit un son détaillé et riche réalisant plus de 65 000 configurations numériques possibles.

µ**-law** Méthode de compression des données permettant l'échantillonnage du son à une résolution de 16 bits, tout en générant la même quantité de données qu'un échantillonnage 8 bits.

**ADPCM** Adaptive Differential Pulse Code Modulation (MIC différencielle adaptable). Méthode de compression de données de Microsoft.

**Adresse d'E-S** Adresse d'entréesortie. Adresse définissant le canal utilisé entre le processeur principal et un périphérique.

**A-law** Méthode de compression des données permettant l'échantillonnage du son à une résolution de 16 bits, tout en générant la même qualité de données qu'un échantillonnage 8 bits.

**Appel en attente** Service fourni par les Télécom. Avec ce service, un bip vous signale, pendant une conversation, qu'un autre appel est arrivé sur votre ligne.

**Asynchrone** Méthode de transmission qui utilise des bits de départ, d'arrêt, de données et de parité pour échanger les données.

**Audionumérique** Son enregistré numériquement, comme la voix et les effets sonores.

**BBS** Abréviation de Bulletin Board System (système de messagerie électronique). Un BBS utilise un logiciel de communication spécial, qui vous permet d'exécuter des tâches comme l'envoi et la réception de fichiers, de laisser des messages électroniques aux autres correspondants du BBS, de lire des messages qui vous ont été adressés et de dialoguer avec d'autres correspondants connectés au BBS.

**BIOS** (Basic Input/Output System). Code interne à l'ordinateur qui contrôle les données d'entrée et de sortie.

**Bit d'arrêt** Transmissions asynchrones, un ou deux bits indiquant la fin d'un octet transmis.

**Bit de départ** Transmissions asynchrones, un bit indiquant qu'un octet va être transmis.

**Bit de parité** Bit qui peut être défini sur 0 ou 1 pour garantir que le nombre total de bits "1" reçus est pair (parité paire) ou impair (parité impaire).

**Bit par seconde (bps)** Vitesse à laquelle un modem envoie et reçoit les informations. Si votre modem fonctionne à 28 800 bits par seconde, par exemple, il transfère 28 800 chiffres binaires par seconde.

**Bus** Connexion électrique véhiculant des informations.

**Cache** Bloc de mémoire utilisé pour stocker temporairement des données.

**Canal DMA** (canal à accès direct mémoire). Augmente la vitesse d'E-S vers et depuis la mémoire système en évitant le traitement de la CPU. Toutefois, le système limite le nombre de cartes qui peuvent utiliser des canaux DMA.

**Caractères de test** Caractères que le modem génère automatiquement au cours d'un test de boucle. Si les caractères de test reçus sont identiques aux caractères transmis, le modem a réussi le test de boucle.

#### **Caractères d'échappement**

Séquence de trois caractères qui commutent le modem entre le mode données et le mode commande, tout en maintenant la connexion téléphonique.

**Carte système** Grande carte à circuit imprimé contenant les principaux composants de l'ordinateur et à laquelle les accessoires sont connectés.

**Cavalier** Petite pièce conductrice d'électricité permettant de relier un ou plusieurs points d'une carte. Utilisé habituellement pour sélectionner une option de configuration.

**CD-ROM** (Compact Disc-Read Only Memory). Lecteur de stockage utilisant la technologie "compact disc". Un CD est accessible en lecture mais pas en écriture, d'où la dénomination "read only" (lecture seule).

**CMF** Extension de nom de fichier des fichiers son sauvegardés dans le format de fichier de données musicales de Creative Labs, Inc.

**Commande** Séquence de lettres, de chiffres et de ponctuation qui indiquent au modem d'exécuter une fonction.

**Commande AT** Il s'agit d'un ensemble de commandes composées d'une chaîne de caractères et servant à déterminer les paramètres de contrôle d'un modem. Chaque commande commence par le préfixe "AT" (pour "attention").

#### **Composition multifréquence**

Méthode de composition (à opposer à la composition par impulsions), dans laquelle les numéros de téléphone sont transmis sur les lignes téléphoniques sous la forme de tonalités. Les téléphones capables de composition multifréquence comportent dix touches à chiffre, une touche \* et une touche #.

#### **Composition par impulsions**

L'une des deux méthodes de composition (l'autre est la composition multifréquence), dans laquelle les numéros de téléphone sont transmis sur la ligne téléphonique sous forme d'impulsions.

**Compression** Technique de compactage des données pour améliorer l'efficacité du stockage ou de la transmission. La qualité sonore des données compactées est considérablement réduite. Voir les entrées *A-law* et µ*-law*.

#### **Compression des données**

Méthode utilisée pour détecter et réduire la redondance des données, diminuant ainsi la quantité de données à transmettre.

**Contrôle de flux** Contrôle la quantité de données transmise par l'ordinateur au modem pour garantir que le volume des données ne dépasse pas la capacité du tampon de modem. Si le modem reçoit plus de données que sa mémoire tampon peut en contenir, le modem active le contrôle de flux pour interrompre momentanément le flux des données en provenance du système. Lorsque le modem a transmis suffisamment de données, sa mémoire tampon peut en accepter d'autres et le modem désactive le contrôle de flux puis reprend la réception des données provenant du système.

### **Contrôle de flux matériel**

Méthode de contrôle de flux utilisée par le modem pour suspendre temporairement la transmission des données afin de pouvoir traiter les données déjà reçues.

**Contrôleur** Unité permettant à une autre unité de communiquer avec l'ordinateur.

#### **Contrôleur vidéo** Carte

d'extension ou puce dont la fonction est de convertir les signaux dans l'ordinateur en signaux utilisables par l'écran.

**Correction d'erreur** Méthode utilisée pour détecter les erreurs et faire retransmettre les données erronées par le modem.

### **CTS (Clear To Send - prêt à**

**émettre)** Signal de contrôle du port de communication fourni par votre modem quand il est prêt à transmettre des données. Ce signal indique à votre ordinateur qu'il peut envoyer des données au modem pour transmission sur les lignes téléphoniques.

**DAT** Digital Audio Tape (cassette audio numérique).

**Déconnecte** Raccroche.

**Décroché** Téléphone en cours d'utilisation. De manière similaire, un modem connecté au réseau téléphonique est dit décroché.

**Disque dur** Unité de stockage pour ordinateur permettant la lecture et l'écriture. C'est l'une des unités de mémoire de masse.

#### **Distorsion harmonique totale**

Caractéristique permettant d'évaluer la fidélité d'un équipement de traitement audio.

**DMA (Direct Memory Access accès direct mémoire)** Un canal DMA permet à certains types de transferts de données entre la RAM et un périphérique d'éviter le microprocesseur.

**Dolby AC-2** Algorithme de haute qualité pour la compression de tout type de signal audio.

**DSP** Digital Signal Processor (processeur de signaux numériques).

### **DTR (Data Terminal Ready terminal de données prêt)** Signal de contrôle du port de communication transmis par votre

système lorsqu'il est prêt à transmettre des données. Ce signal demande à votre modem de se connecter au système téléphonique.

**Duplex intégral** Transmission simultanée sur deux voies indépendantes entre des périphériques comme des modems et des systèmes.

**Echange de protocole** Echange de tonalités audibles prédéfinies permettant de configurer et de contrôler les communications entre modems.

**Echantillon de son** Echantillon utilisé dans une table de sons ou un synthétiseur/échantillonneur pour reproduire le son d'un instrument.

**Echantillonnage** Processus de conversion d'un signal analogique en données numériques.

**EPA** Agence de protection de l'environnement. Définit des normes comme Energy Star.

**Fichiers AVI** Format de fichier Audio-Video Interleaved (audio-vidéo entrelacé) utilisé par Microsoft Video pour Windows.

**Fichiers MID** Format de fichier standard utilisé pour stocker les informations de séquence MIDI.

**Fichiers son** Fichiers contenant des données sonores. Ces fichiers sont en général enregistrés dans l'un des quatre formats avec l'extension .WAV, .MID, .VOC ou .CMF.

**Fichiers VOC** Format audionumérique propriétaire mis au point par Creative Labs, Inc. La plupart des fichiers son sont au format WAV de Microsoft.

<span id="page-88-0"></span>**Fichiers WAV** Format de fichier Microsoft pour enregistrer des données audionumériques.

**Format basic MIDI** Permet l'utilisation des canaux MIDI 13 à 16 du mode d'exploitation General MIDI pendant la lecture de notes par le mode MIDI.

**Format Extended MIDI** Permet l'utilisation des canaux MIDI 1 à 10 du mode d'exploitation General MIDI pendant la lecture de notes par le mode MIDI.

**Format General MIDI** Ensemble normalisé de 128 sons. Permet l'utilisation de 16 canaux pendant la lecture de notes par le mode MIDI.

#### **Fréquence d'échantillonnage**

Fréquence d'analyse du son. Plus elle est élevée, plus le son numérique se rapproche du son d'origine.

**Gestion MIDI** Utilitaire Windows permettant de modifier les paramètres MIDI relatifs à la gestion des touches, des voix et des canaux.

#### **Gestionnaire de périphérique**

Logiciel permettant à l'ordinateur de travailler avec un périphérique spécifique, tel qu'une imprimante.

**IDE** (Integrated Device Electronics). Protocole de communication entre un ordinateur et une unité de disque.

**IRQ** (Interrupt Request) Demande d'interruption. Signal qui, lorsqu'il est reçu par le processeur, arrête le processus en cours et permet d'effectuer une autre tâche.

**ISA** Industry Standard Architecture. Norme d'architecture de bus d'ordinateur.

**LAPM** Link Access Procedure for Modems (procédure de liaison modem). LAPM est un protocole de correction d'erreur défini par V.42. Il est utilisé lorsque votre modem communique avec un modem LAPM distant.

**Mémoire CMOS** Partie spécifique de la mémoire de l'ordinateur qui est conservée même lorsque l'ordinateur est hors tension. La mémoire CMOS stocke des informations qu'il est nécessaire de préserver, comme la configuration de l'ordinateur.

**Mémoire de masse** Toute unité utilisée pour stocker une grande quantité de données externes dans la mémoire interne utilisée par le processeur. Fait normalement référence aux unités de disque dur et aux unités de sauvegarde sur bande.

**Mémoire vidéo** Mémoire qui active ou accélère le tracé de l'écran ou étend les choix de résolutions et de couleurs.

<span id="page-89-0"></span>**Message de réponse** Message transmis par le modem à l'ordinateur. Des réponses sont transmises lorsque le modem exécute ou tente d'exécuter une commande ou lorsqu'une connexion de données est établie avec un modem distant.

**MIDI** Musical Instrument Digital Interface (interface d'instrument de musique numérique). Norme matérielle/logicielle internationale qui spécifie le câble et l'interface matérielle permettant à plusieurs périphériques, instruments et ordinateurs d'échanger des codes et des événements musicaux.

**Mixage** Combinaison de sons issus de plusieurs sources.

**MNP** Premier protocole de correction d'erreur développé pour détecter les données erronées et demander leur retransmission. MNP comporte également un système de compression des données pour améliorer le débit des données.

**Mode Commande** L'un des deux modes dans lequel le modem est prêt à recevoir des commandes transmises depuis le système.

**Mode Données** L'un des deux modes dans lequel le modem a établi une connexion de données avec un modem distant.

**Modem fax/données audio** Cette carte d'extension combine des fonctions sonores et des fonctions de modem. Elle convertit les données dans un format qui peut être transmis, par l'intermédiaire d'une ligne téléphonique, à un équipement de traitement de données qui reconvertit les données.

**Modules mémoire** Cartes miniatures contenant des puces mémoire. Permettent d'augmenter la quantité de mémoire disponible dans l'ordinateur.

**MPU-401** Norme matérielle d'interface MIDI mise au point par la société Roland.

**NVRAM** Non-Volatile Random Access Memory (mémoire vive non volatile). Mémoire conservant son contenu pendant la mise hors tension.

**OLE** Object Linking and Embedding (liaison et incorporation d'objets). Fonction de Windows qui permet à différents types d'objets (tels que des paroles ou des notes de musique) d'apparaître dans un document. Les objets peuvent être liés, auquel cas ils demeurent indépendants, ou incorporés, auquel cas ils font partie du document.

**Paramètre** Modificateur numérique requis par certaines commandes.

**Parité** Méthode de contrôle de l'exactitude des données transmises consistant à compter le nombre de bits "1" reçus.

**Patch** Terme MIDI désignant un son ou une voix en particulier.

**PCI** Peripheral Component Interconnect. Norme d'architecture de bus pour ordinateur.

**PCM** Pulse Code Modulation (modulation par impulsions et codage). Méthode d'enregistrement de signaux non compressés. Le son est représenté par l'amplitude du signal sonore échantillonné à intervalles réguliers.

**Pistes** Pistes virtuelles utilisées par les séquenceurs MIDI.

**Plug and Play** Norme industrielle concernant la configuration dynamique des ressources système de l'ordinateur et de ses accessoires.

**Polyphonique** Restitution simultanée de plusieurs voix.

**Port COM** Abréviation de "port de communication". Votre logiciel de communication et votre modem doivent utiliser le même port COM pour communiquer par l'intermédiaire de la carte de communication.

**Port parallèle** Canal d'entréesortie destiné à connecter des périphériques à l'ordinateur. Les ports parallèles permettent de connecter des imprimantes et d'autres dispositifs à interface parallèle.

**Port série** Canal d'entrée-sortie destiné à connecter des périphériques à l'ordinateur. Les ports série permettent de connecter une souris, un modem ou une imprimante.

**Processeur** Composant de l'ordinateur qui calcule. La puissance du processeur détermine en partie la vitesse à laquelle fonctionne l'ordinateur.

**Profil** Ensemble de caractéristiques d'exploitation adapté à des besoins spécifiques. Votre modem vous permet de créer deux profils d'utilisateur distinct à l'aide de commandes AT. Vous pouvez stocker ces profils en mémoire non volatile pour utilisation ultérieure.

**Programme Setup** Utilisé pour paramétrer la configuration de l'ordinateur, par exemple pour connaître la quantité de mémoire installée, la date et l'heure, préciser le contrôleur de disque utilisé, etc. Le programme *Setup* est stocké en ROM sur la carte système.

**Q-Sound** Technique de traitement audio permettant de simuler un son d'ambiance avec réverbération.

**Raccroché** Téléphone non utilisé. De manière similaire, un modem qui n'est pas connecté au réseau téléphonique est dit raccroché.

**RAM** (Random Access Memory) Mémoire à accès aléatoire. Mémoire servant à conserver temporairement programmes et données.

**Registres S** Les registres S contiennent des valeurs qui contrôlent diverses fonctions du modem, telles que la réponse automatique et la définition des caractères d'échappement, de retour arrière, de retour chariot et de saut de ligne utilisés par votre modem. Vous pouvez lire et modifier les valeurs des registres S.

**Réinitialiser** Recharger les caractéristiques de fonctionnement. Lorsque vous réinitialisez votre modem, il lit ses caractéristiques de fonctionnement dans la mémoire RAM non volatile où elles sont stockées.

**Repli** Permet à votre modem de réduire sa vitesse lorsqu'il est appelé par un modem plus lent. Votre modem exécute également un repli automatique si la mauvaise qualité des lignes téléphoniques interfère avec la transmission des données.

**Résolution** Qualité des détails affichés ou imprimés. La résolution de l'écran se mesure en "pixels horizontaux" par "pixels verticaux" par "nombre de couleurs". Pour une imprimante, elle se mesure en dpi (dots-per-inch, points par pouce).

**ROM** Read-only Memory (Mémoire morte). Mémoire de l'ordinateur utilisée pour stocker le système d'exploitation de manière permanente. Les mémoires ROM peuvent contenir des programmes et des données.

**RTS (Ready to Send - prêt à** 

**émettre)** Signal de contrôle du port de communication transmis par le système quand il est prêt à recevoir des données. Ce signal indique au modem qu'il peut envoyer des données depuis la ligne téléphonique.

**Séquenceur** Système servant à enregistrer les informations provenant des périphériques MIDI.

**Signal de porteuse** Bruit aigu émis lorsque deux modems tentent d'établir une connexion de données.

**Synthèse FM** Technique de synthèse du son utilisant une combinaison d'ondes sinusoïdales modulées afin de produire différentes formes d'ondes.

**Synthétiseur** Appareil permettant de synthétiser des signaux audio à partir d'un logiciel. Les méthodes types sont la synthèse FM et la synthèse de table de sons.

**Table de sons** Génération de sons par l'intermédiaire d'une table contenant des sons réels échantillonnés.

**Test de boucle analogique** Test contrôlant le fonctionnement interne du circuit de transmission et de réception du modem en transmettant des caractères en boucle à l'intérieur du modem.

**Test de boucle numérique** Test qui vérifie le fonctionnement de votre modem, du modem distant et de la ligne téléphonique. Au cours de ce test, votre modem reçoit des caractères du système distant et les renvoie en boucle sur la ligne téléphonique.

#### **Test matériel à la mise sous**

**tension** Ensemble de tests exécutés par l'ordinateur à la mise sous tension.

**Tonalité d'appel** Tonalité de fréquence spécifique transmise par la plupart des modems après la séquence de composition et avant la détection de la réponse du système distant.

#### **Test de boucle numérique locale**

Test qui contrôle le fonctionnement de votre modem, du modem distant et du lien téléphonique entre eux. Ce test fait réceptionner à votre modem des caractères issus de l'ordinateur distant et les renvoyer en boucle sur la ligne téléphonique.

**V.FAST** Norme spécifique Rockwell pour les modems fonctionnant à 28 800 bps.

**Voix** Nombre de sons synthétisés qu'un appareil peut générer simultanément.

**V.22** Standard international de communication de données pour les modems qui peuvent fonctionner à des vitesses atteignant 1 200 bps.

**V.22bis** Standard international de communication de données pour les modems qui peuvent fonctionner à des vitesses atteignant 2 400 bps.

**V.32** Standard international de communication de données pour les modems qui peuvent fonctionner à des vitesses atteignant 9 600 bps.

**V.32bis** Standard international de communication de données pour les modems qui peuvent fonctionner à des vitesses atteignant 14 400 bps.

**V.34** Standard international de communication de données pour les modems qui peuvent fonctionner à des vitesses atteignant 28 800 bps.

**V.34bis** Standard international de communication de données pour les modems qui peuvent fonctionner à des vitesses atteignant 33 600 bps.

**V.42** Protocole international de correction d'erreur. Il détecte les données erronées et demande leur retransmission. V.42 utilise LAPM comme protocole principal et MNP classe 1 à 4 comme protocole secondaire.

**V.42bis** Protocole international de compression de données, pouvant jusqu'à quadrupler la vitesse de transmission des données.

**Vitesse de transmission** Vitesse de signalisation utilisée pour transmettre des données.

### **A**

ADPCM, fichiers de compression audio, [85](#page-84-0) adresses d'E-S explication, [57](#page-56-0) modification des paramètres audio, [58](#page-57-0)

### **B**

BIOS description, [28](#page-27-0) méthode de mise à jour, [28](#page-27-0) boîte de dialogue Propriétés pour Multimédia, [55](#page-54-0)

## **C**

câbles clavier, [61](#page-60-0) canaux DMA explication, [57](#page-56-0) modification des paramètres audio, [58](#page-57-0) canaux MIDI, [54](#page-53-0) canaux, MIDI configuration, [56](#page-55-0) caractéristiques de la carte système connecteurs du panneau arrière, [6](#page-5-0) contrôleur IDE, [6](#page-5-0) contrôleur vidéo, [6](#page-5-0) documentation apparentée, [8](#page-7-0) fond de panier, [7](#page-6-0) gestion de l'énergie, [7](#page-6-0) logiciel préinstallé, [8](#page-7-0) modules mémoire, [6](#page-5-0) ROM système, [6](#page-5-0) caractéristiques du système consommation, [78](#page-77-0)

physiques, [77](#page-76-0) caractéristiques physiques bureau et minitour, [77](#page-76-0) carte de communication fonction mains libres, [36](#page-35-0) carte système caractéristiques VESA, [79](#page-78-0) clavier connexion, [61](#page-60-0) clavier, connexion à l'ordinateur, [54](#page-53-0) commandes AT liste, [41](#page-40-0) communication mains libres, [66](#page-65-0) compression de fichiers, [24](#page-23-0) connecteur de microphone, [71](#page-70-0) JX, [71](#page-70-0) line out, [71](#page-70-0) radio, [71](#page-70-0) TV audio, [71](#page-70-0) waveblaster, [70](#page-69-0) connexion clavier, [61](#page-60-0) écran, [61](#page-60-0) connexions écran vidéo MGA Millennium, [62](#page-61-0) réseaux, [37](#page-36-0) télécopieurs, [37](#page-36-0) téléphones, [37](#page-36-0) vidéo intégrée, [61](#page-60-0) connexions de périphériques fond de panier du modèle de bureau, [60](#page-59-0) fond de panier du modèle minitour, [60](#page-59-0) modem fax/données audio, [68](#page-67-0)

panneau arrière, [61](#page-60-0) connexions externes du modem fax/ données audio téléphone, [64](#page-63-0) connexions internes du modem fax/ données audio CD audio, [71](#page-70-0) Etats-Unis et Canada, [68](#page-67-0) internationales, [70](#page-69-0) JX, [71](#page-70-0) lineout, [71](#page-70-0) microphone, [71](#page-70-0) radio, [71](#page-70-0) TV audio, [71](#page-70-0) waveblaster, [70](#page-69-0) connexions téléphoniques câble répartiteur, [64](#page-63-0) consommation mode suspendu, [33](#page-32-0) réduction, [33](#page-32-0) contrôleur vidéo caractéristiques VESA, [79](#page-78-0) contrôleurs d'interruption contrôle des paramètres, [80](#page-79-0)

### **E**

échantillons de fichiers son, [53](#page-52-0) économie d'énergie mode sommeil, [33](#page-32-0) écran connexion, [61](#page-60-0) enregistrement musique depuis un clavier, [54](#page-53-0)

### **F**

fichiers fragmentés, [23](#page-22-0) fichiers MIDI, lecture, [53](#page-52-0) fichiers son, lecture, [53](#page-52-0) fonctions de l'option de communication boîtes à plusieurs voix, [38](#page-37-0) compression de données, [38](#page-37-0) correction d'erreur, [38](#page-37-0) débit du modem de données, [38](#page-37-0) identification du correspondant, [38](#page-37-0) ITU, [38](#page-37-0) opérations voix, données et télécopie, [39](#page-38-0) paroles numérisées, [39](#page-38-0) répondeur, [38](#page-37-0) support de haut-parleurs externes, [39](#page-38-0) vitesse en bauds, [38](#page-37-0) fonctions de sécurité anneau de sécurité, [22](#page-21-0) HPOFF, [20](#page-19-0) programme HP Setup, [21](#page-20-0) VirusScan95, [21](#page-20-0) fond de panier minitour, [60](#page-59-0) modèle de bureau, [60](#page-59-0) fournisseurs de services AOL, [36](#page-35-0) CompuServe, [36](#page-35-0) GEnie, [36](#page-35-0) Prodigy, [36](#page-35-0)

### **G**

gestion du disque configuration de la Corbeill[e,](#page-67-0) [24](#page-23-0)

utilisation d'un défragmenteur, [23](#page-22-0) utilisation de DriveSpace, [24](#page-23-0) gestion du disque et des fichiers, [23](#page-22-0) gestion MIDI, dans la boîte de dialogue Propriétés pour Multimédia, [55](#page-54-0) gestionnaire de périphériques, [40](#page-39-0)

### **I**

instrument MIDI, connexion, [54](#page-53-0) intégration de fichiers WAV, [51](#page-50-0) Internet, [36](#page-35-0) introduction audio, [50–](#page-49-0)[51](#page-50-0)

### **L**

lecteur DAT, connexion, [65](#page-64-0) lecteur de cassette, connexion, [65](#page-64-0) lecteur de CD-ROM connecteur du câble audio, [71](#page-70-0) spécifications, [83](#page-82-0) lecteur de Minidisc, connexion, [65](#page-64-0) lecteurs multimédia dans Windows 95, [52](#page-51-0) ligne d'IRQ explication, [57](#page-56-0) modification du paramètre audio, [58](#page-57-0) logiciel antivirus, [21](#page-20-0)

### **M**

mémoire principale, [16](#page-15-0) messages en réponse aux commandes AT, [46](#page-45-0) MIDI définition, [90](#page-89-0) formats (Basic, Extended, General), [89](#page-88-0) modem

description générale, [36](#page-35-0) messages de réponse, [46](#page-45-0) performances, [38](#page-37-0) modem fax/données audio, [63](#page-62-0) connexions internes, [68](#page-67-0) musique, connexion d'un clavier, [54](#page-53-0)

### **N**

normes de connexion téléphonique Etats-Unis, Canada et Espagne, [64](#page-63-0) internationales, [64](#page-63-0)

### **O**

OLE définition, [90](#page-89-0) ordinateur HP Vectra série 500 objectif du guide, [14](#page-13-0) présentation, [14](#page-13-0) programme HP Setup, [14](#page-13-0)

### **P**

panneau arrière du modem fax/données audio joystick/midi, [65](#page-64-0) linein, [65](#page-64-0) lineout, [65](#page-64-0) microphone, [65](#page-64-0) paramètres des fonctions audio meilleurs paramètres, [57](#page-56-0) modification, [58](#page-57-0) périphériques audio du modem fax/ données audio casque, [65](#page-64-0)

connexion du casque, [66](#page-65-0) pilotes audio, [58](#page-57-0) ports dans une configuration MIDI, [56](#page-55-0) présentations utilisant le son, [50](#page-49-0) programme HP Setup définition de mots de passe, [31](#page-30-0) écran récapitulatif, [29](#page-28-0) panne d'amorçage, [29](#page-28-0) présentation, [28](#page-27-0) programme séquenceur, [54](#page-53-0) paramètres, [56](#page-55-0) programmes audio programmes Windows 95 introduction, [52](#page-51-0) programmes audio Windows 95, [52](#page-51-0) puce graphique vidéo intégrée, [79](#page-78-0)

### **R**

résolutions graphiques vidéo, [79](#page-78-0)

## **S**

Solutions ergonomiques de gestion de l'énergie touche de démarrage, [25](#page-24-0) son, avantages, [50–](#page-49-0)[51](#page-50-0) spécifications audio, [81](#page-80-0) spécifications matérielles pour audio, [81](#page-80-0) système caractéristiques, [74](#page-73-0) caractéristiques bureau, [76](#page-75-0) caractéristiques génériques, [74](#page-73-0) caractéristiques minitour, [75](#page-74-0)

Systèmes de messagerie électronique (BBS - Bulletin Board Systems), [36](#page-35-0)

### **T**

téléphone mains libres, [36](#page-35-0) test à la mise sous tension (POST), [34](#page-33-0) test de l'installation audio, [53](#page-52-0)

### **U**

utilisation de la gestion de l'énergie désactivation du moniteur, [26](#page-25-0) mise en veille - alimentation minimale, [25](#page-24-0) mode suspendu, [26](#page-25-0) utilisations professionnelles du multimédia, [50](#page-49-0)[–51](#page-50-0), [52](#page-51-0) utilitaire PHLASH, [28](#page-27-0)

### **V**

Vectra Ergonomic Power Solution HPOFF<sub>[7](#page-6-0)</sub> virus, [21](#page-20-0) voix (musique), sélection dans un programme séquenceur, [56](#page-55-0)

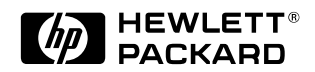